# Working with Sorts Stratum.Viewer 6

## **Getting Started**

- [Access to Sorting](#page-0-0)
- **[Introduction to Sorting](#page-1-0)**

### **Tasks**

- [Apply a New Sort](#page-3-0)
- **[Edit Existing Sorts](#page-3-1)**
- **[Clear Sorts](#page-4-0)**

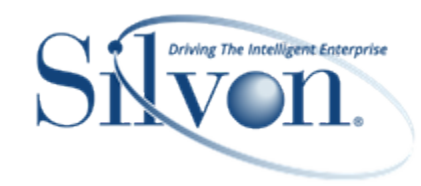

## **Additional Information**

- **[Grid Pop-up Menus](#page-4-1)**
- Properties Windows for:
	- [Attribute Relationships](#page-12-0)
	- [Individual Measure Items](#page-13-0)
	- [Levels](#page-17-0)

### **Advanced Concepts**

- [Calendar Based Sorting](#page-18-0)
- [Guidelines for Sorting and Filtering](#page-25-0)  **[Totals](#page-25-0)**

### **FAQ's**

- **Can Multiple Objects be Sorted in** [Views?](#page-26-0)
- [Do Sorts Impact Measure Items](#page-27-0) with Conditional Formatting [including Images and Indicators?](#page-27-0)
- [Why can't I Filter or Sort](#page-27-1)  [Cumulative Calculated Measure](#page-27-1)  [Items?](#page-27-1)
- [Why is a Sort Property Disabled?](#page-29-0)
- Why were Sorts Removed from [Measure Items?](#page-31-0)

# Getting Started

# <span id="page-0-0"></span>**Access to Sorting**

Your user profile level controls what you can do in terms of sorting levels, attribute relationships, measure items, and totals in views.

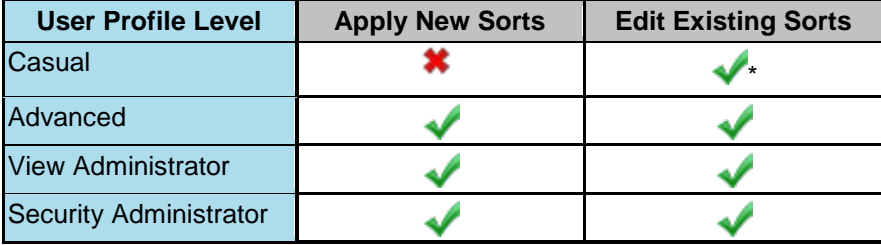

**\*Note:** Casual users can click an existing sort icon to change a sort. They will not see a Sort option when they rightclick in the grid to access the grid pop-up menu.

# <span id="page-1-0"></span>**Introduction to Sorting**

Sorts are a means of sequencing your data in a way that is most meaningful to you. Descending and ascending sorts can be applied to a level, an attribute relationship for a level, a measure item, or totals. You can combine sorts with filters to achieve a view of data that best fits your particular business needs.

### *Alphanumeric Sorts*

Stratum.Viewer will sort non-calendar based objects alphanumerically. This view has an ascending sort on the first measure item.

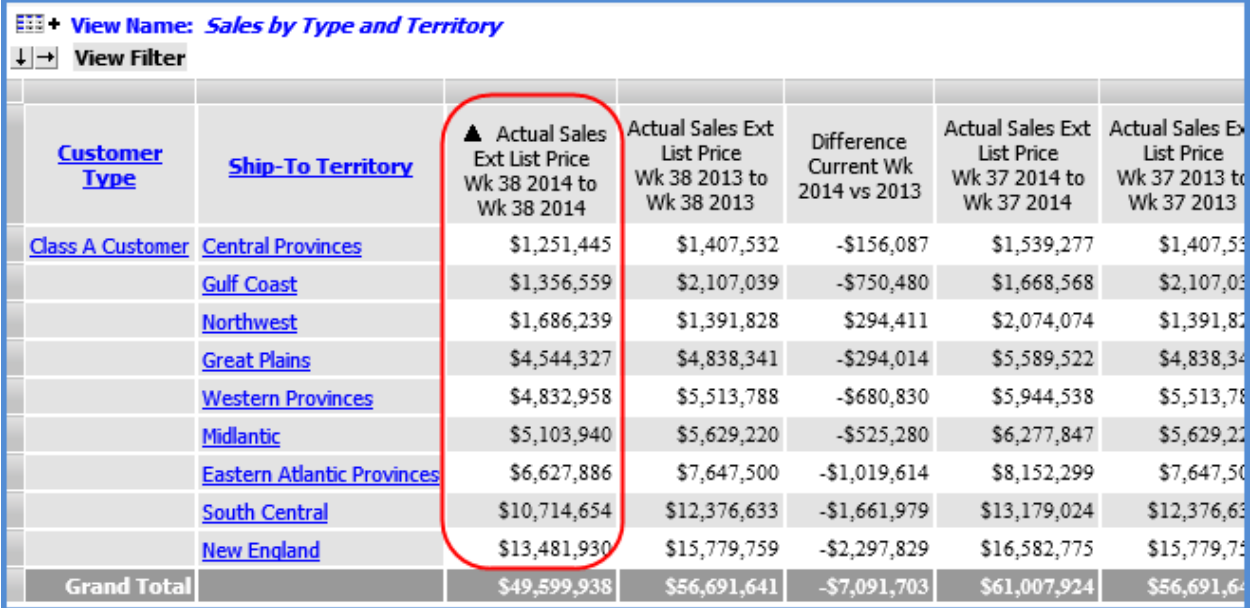

The next view has a descending sort on the Region level in columns and ascending sort on the UPC Long Description attribute relationship in rows.

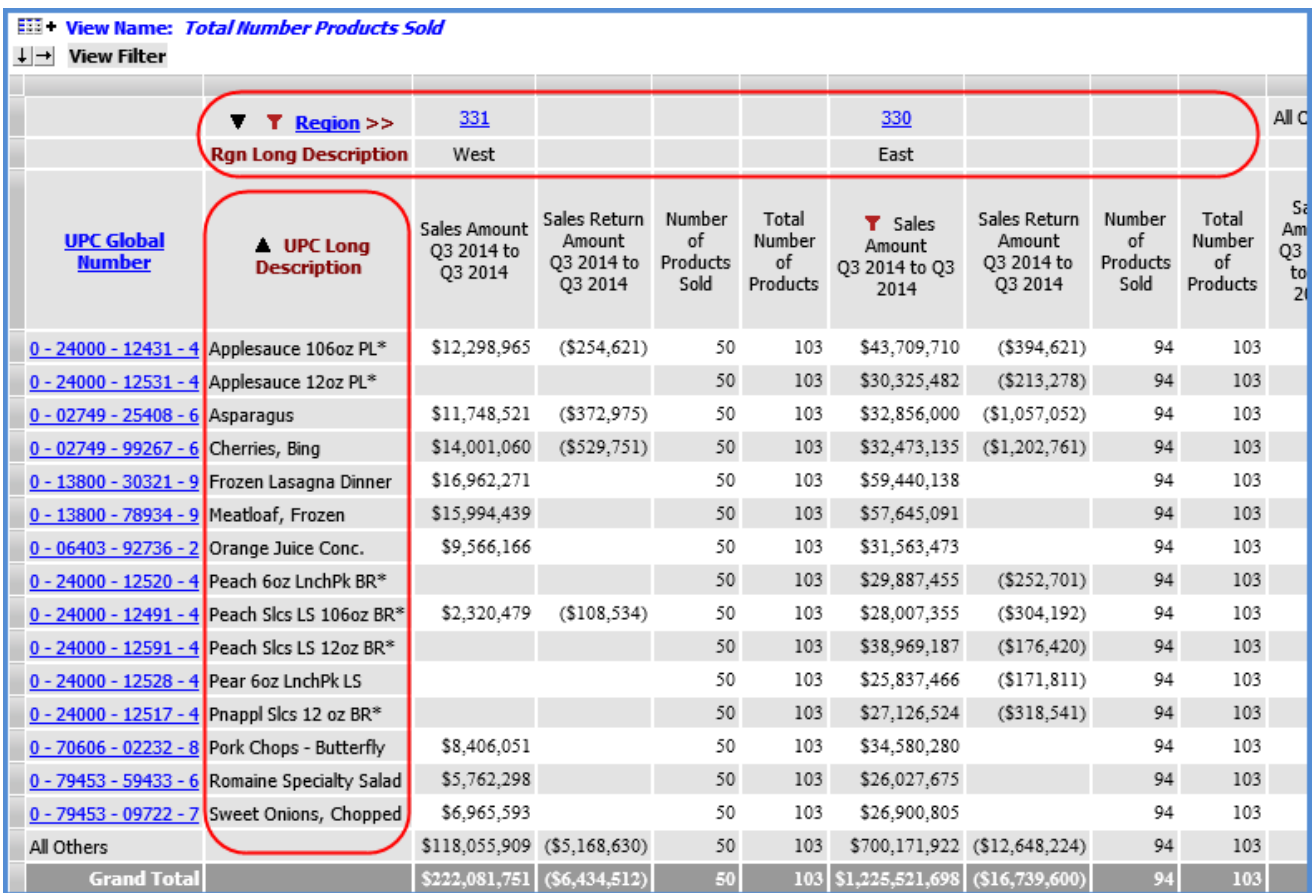

### *Calendar Based Sorts*

Stratum.Viewer will sort calendar based objects according to their calendar order. Calendar based objects are objects related to time, such as a Year or Months time level. In this view, descending sorts exist on the Year Based level in columns and Months level in rows.

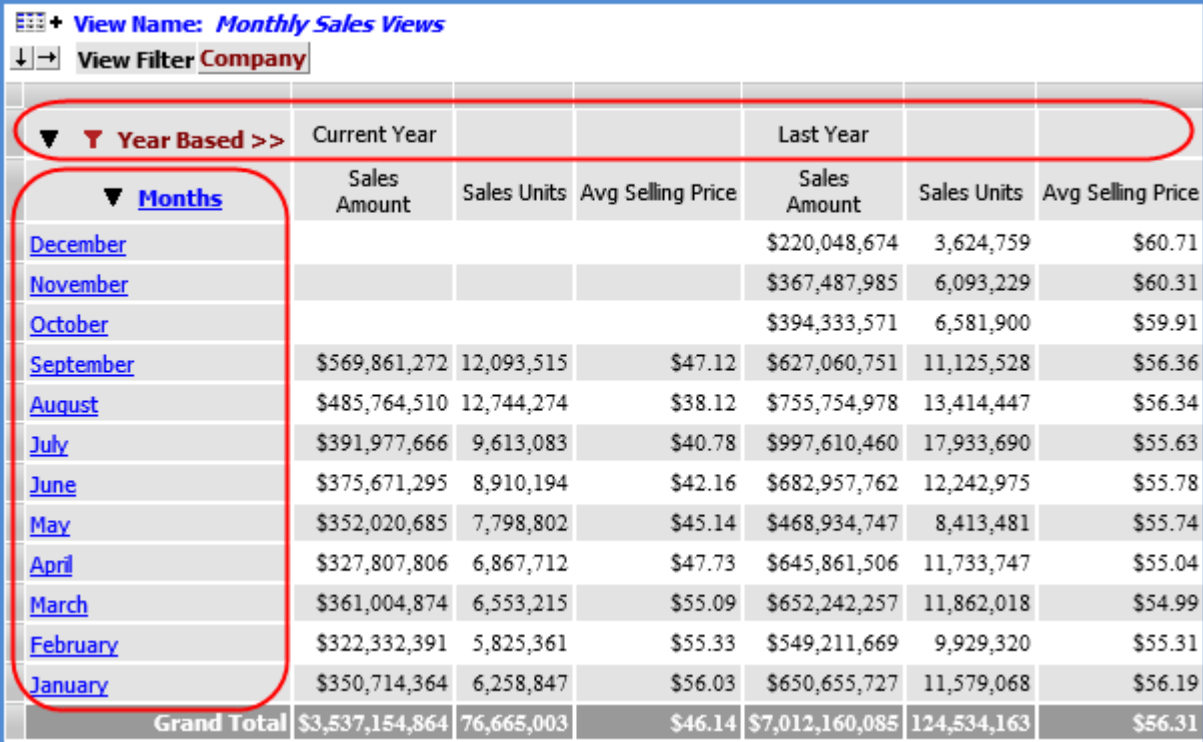

# **Tasks**

# <span id="page-3-0"></span>**Apply a New Sort**

1. Right-click the object in the grid and select Sort then either Ascending or Descending. If you want to sort a Grand Total, right-click the caption of the measure item in the Grand Total row or column.

**OR**

- 1. Double-click the object in view explorer to open its Properties window.
- 2. Select Ascending or Descending from the Sort drop-down list.

**Note:** Use the first option if you are sorting a measure item and there are levels on the same axis as measure items. Also use the first option if you are sorting a Grand Total measure item.

## <span id="page-3-1"></span>**Edit Existing Sorts**

1. Click the sort icon ( $\triangle$  or  $\overline{\mathbf{v}}$ ) next to the sorted object.

#### **OR**

- 1. Double-click the object in view explorer to open its Properties window.
- 2. Change to Ascending or Descending using the Sort drop-down list.

## <span id="page-4-0"></span>**Clear Sorts**

### *Clear Individual Sort*

Right-click the sorted object in the grid and select Sort then Clear.

#### **OR**

Double-click the object in view explorer to open its Properties window. Then select None from the Sort drop-down list.

### *Clear All Sorts*

Right-click any sorted object in the grid (measure item, level value, level attribute relationship), and select Sort then Clear All.

# **Windows**

### <span id="page-4-1"></span>**Grid Pop-up Menus**

Right-click objects in views to display available functionality for them such as inserting measure items, transposing the grid, filtering objects in the grid, and so forth. Many of the functions can also be controlled through view explorer and the Properties window, giving you several ways to make changes. Options on pop-up menus vary by user. Your user profile level determines which options are available to you. The menus in these examples are for a user with an advanced level of access. Menus are displayed in alphabetical order.

### *Attribute Relationships Pop-up Menu*

Right-click an attribute relationship to display actions that you can take related to that object or axis.

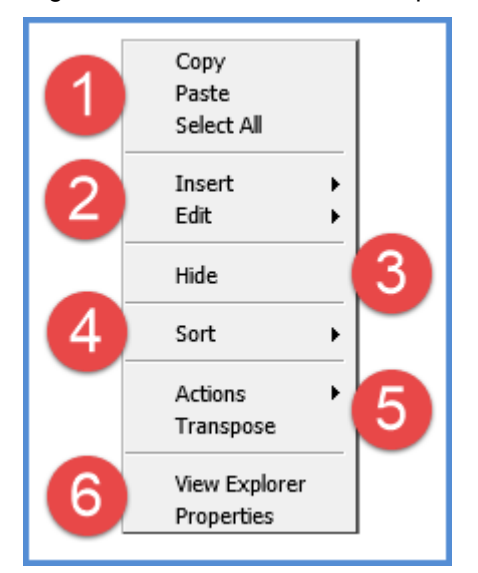

**Copy** - This option allows you to copy sections of a view that you have selected.

**Paste -** Allows you to paste data into update enabled cells. This option only shows in planning enabled views.

**Select All -** Use this option to select the entire grid.

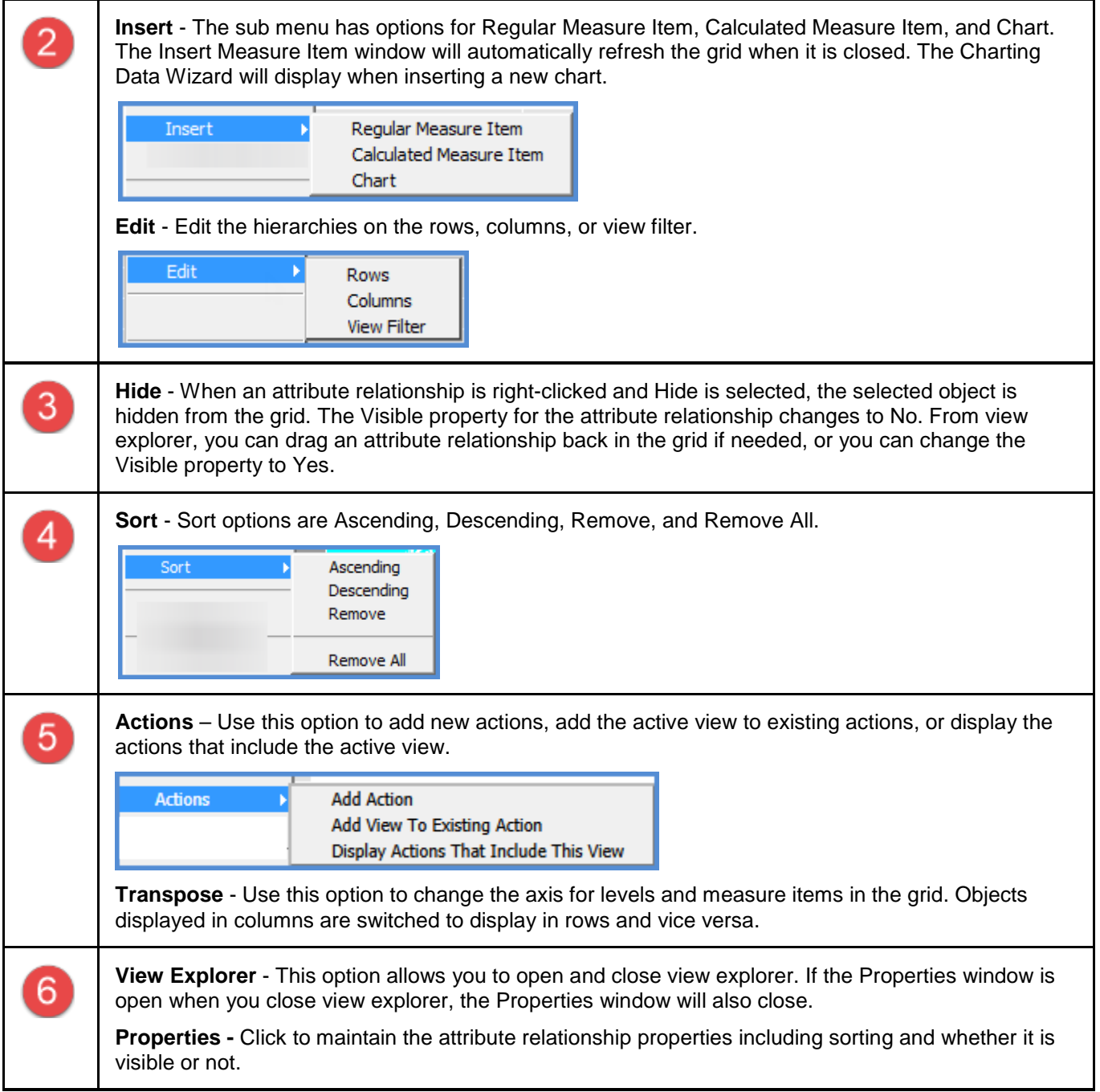

# *Axis Pop-up Menu*

Right-click to display a Filter menu with options to Edit the axis filter, Clear the existing axis filter, or Clear All filters from the view.

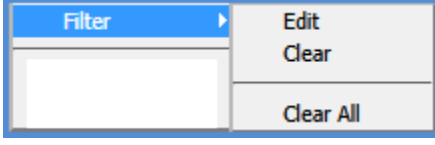

# *General Pop-up Menu*

Right-click within the grid to display actions that you can take such as transposing the rows, columns, and measure items.

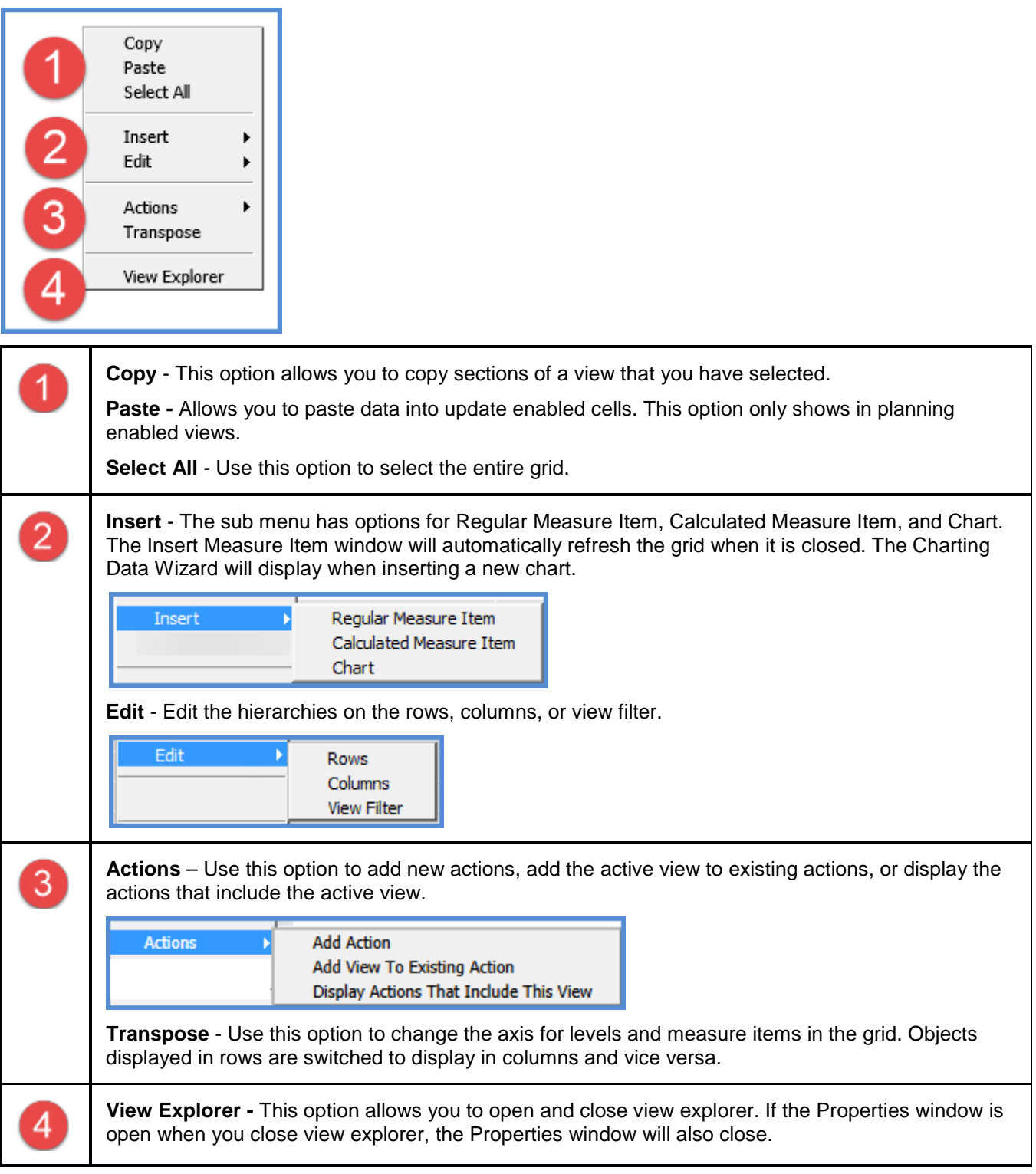

### *Measure Item Pop-up Menus (Detail and Grand Total Menus)*

Measure items can be assigned to one axis, either rows or columns. Right-click the caption of a measure item in a detail row or column to display actions that you can take related to that object, such as inserting additional measure items or applying conditional formats.

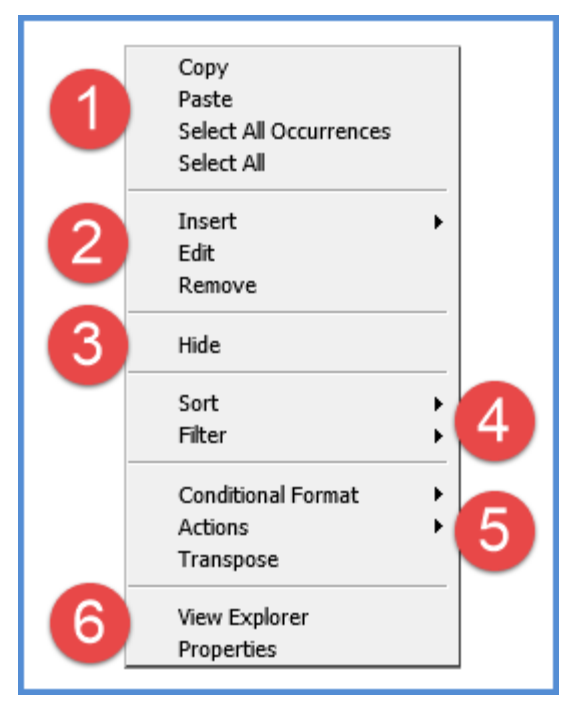

Or, right-click the caption of a measure item in a Grand Total row or column to work with values in that area of a view, such as by applying sorts and filters to them.

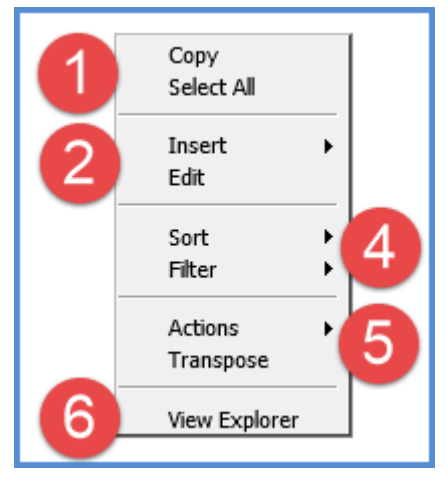

Descriptions follow of the menus for measure items in detail and Grand Total rows or columns.

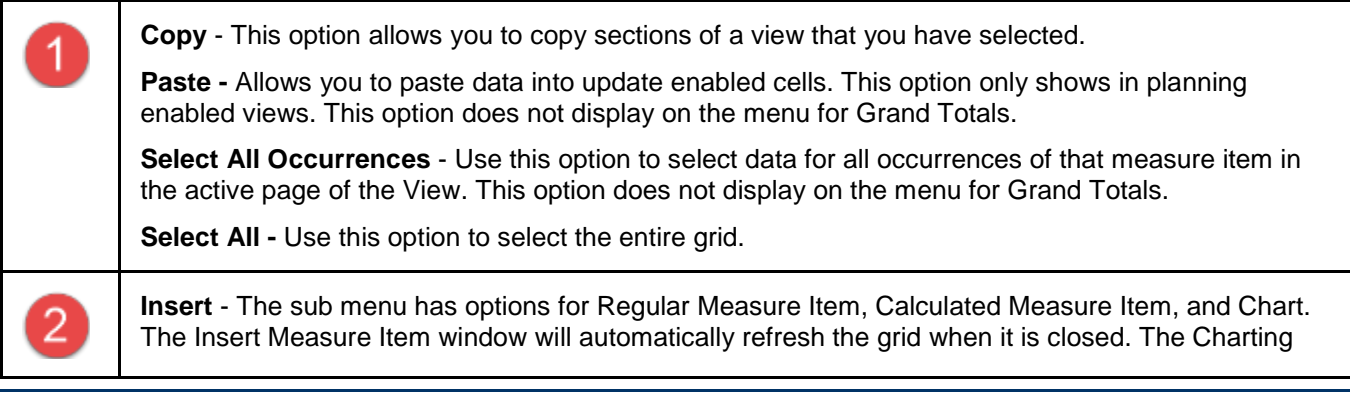

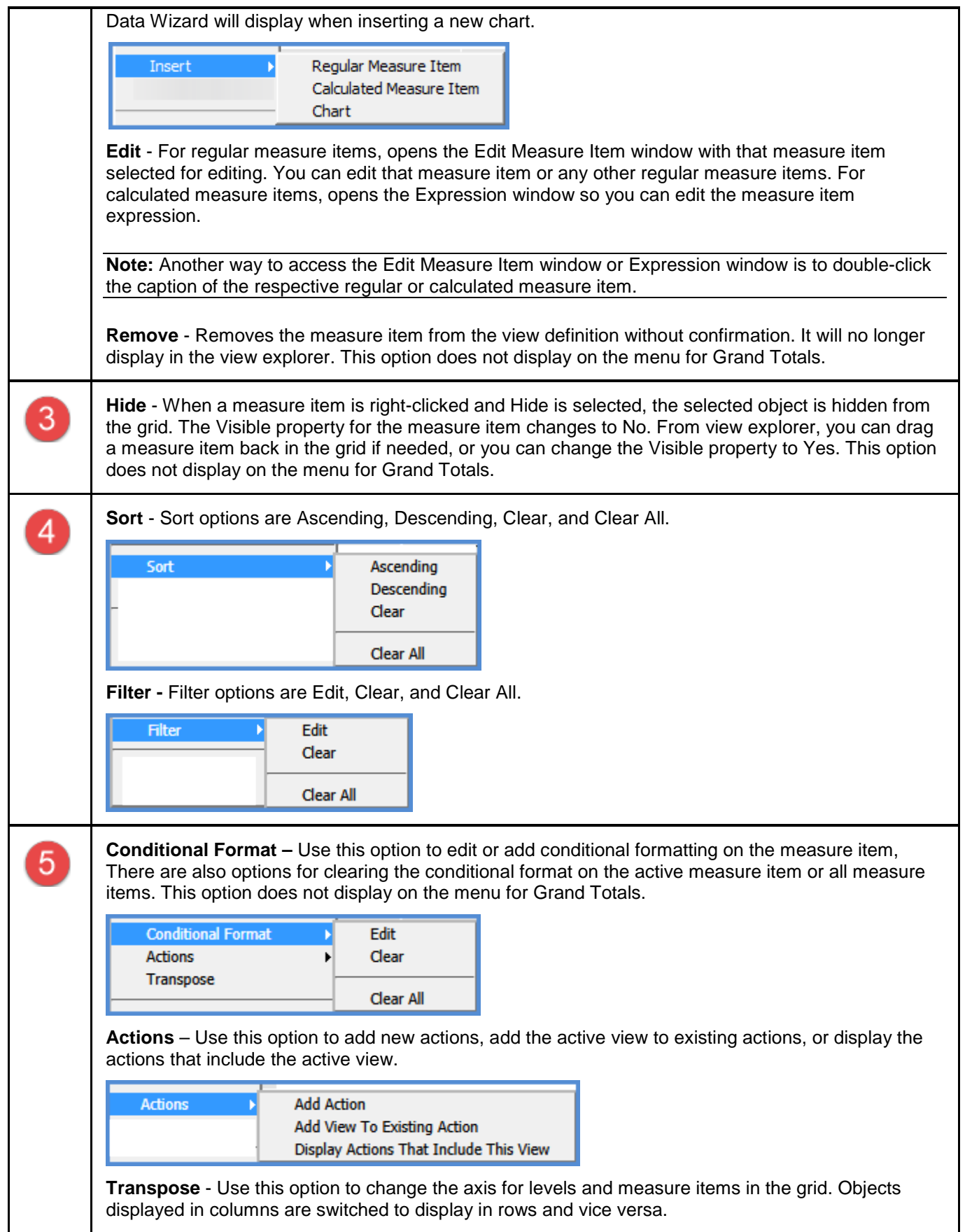

**View Explorer** - This option allows you to open and close view explorer. If the Properties window is open when you close view explorer, the Properties window will also close.

**Properties -** Click to maintain the measure item properties including the name, caption expression, type, pop-up labels, hyperlinks, and so forth. This option does not display on the menu for Grand Totals.

### *View Filter Pop-up Menu*

 $\epsilon$ 

Right-click the View Filter header to display actions that you can take related to that object or section of the grid, such as filtering levels in that section.

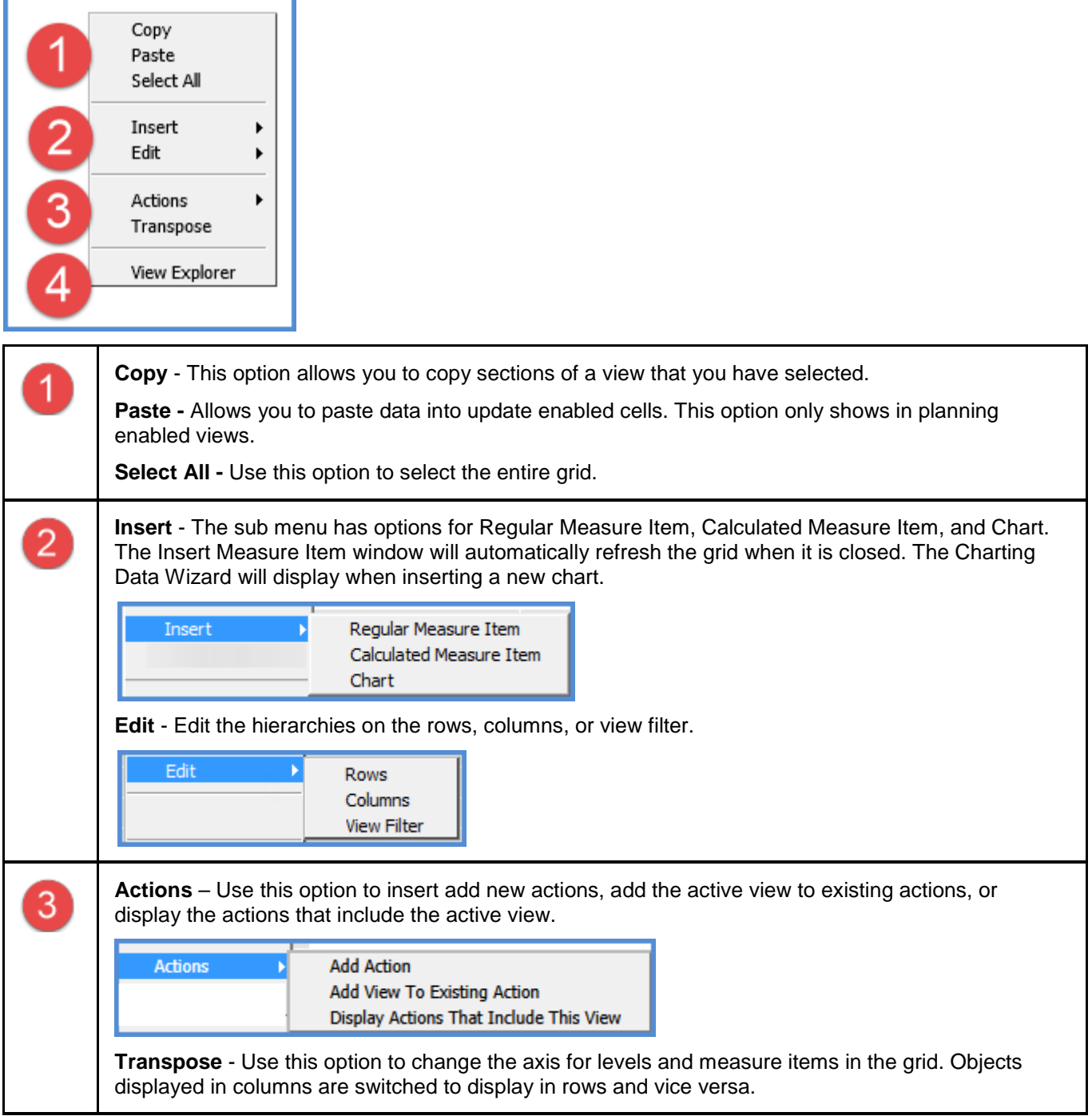

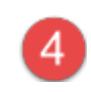

**View Explorer** - This option allows you to open and close view explorer. If the Properties window is open when you close view explorer, the Properties window will also close.

## *Levels Pop-up Menu*

Right-click the level to display actions that you can take related to the level, such as editing the hierarchy.

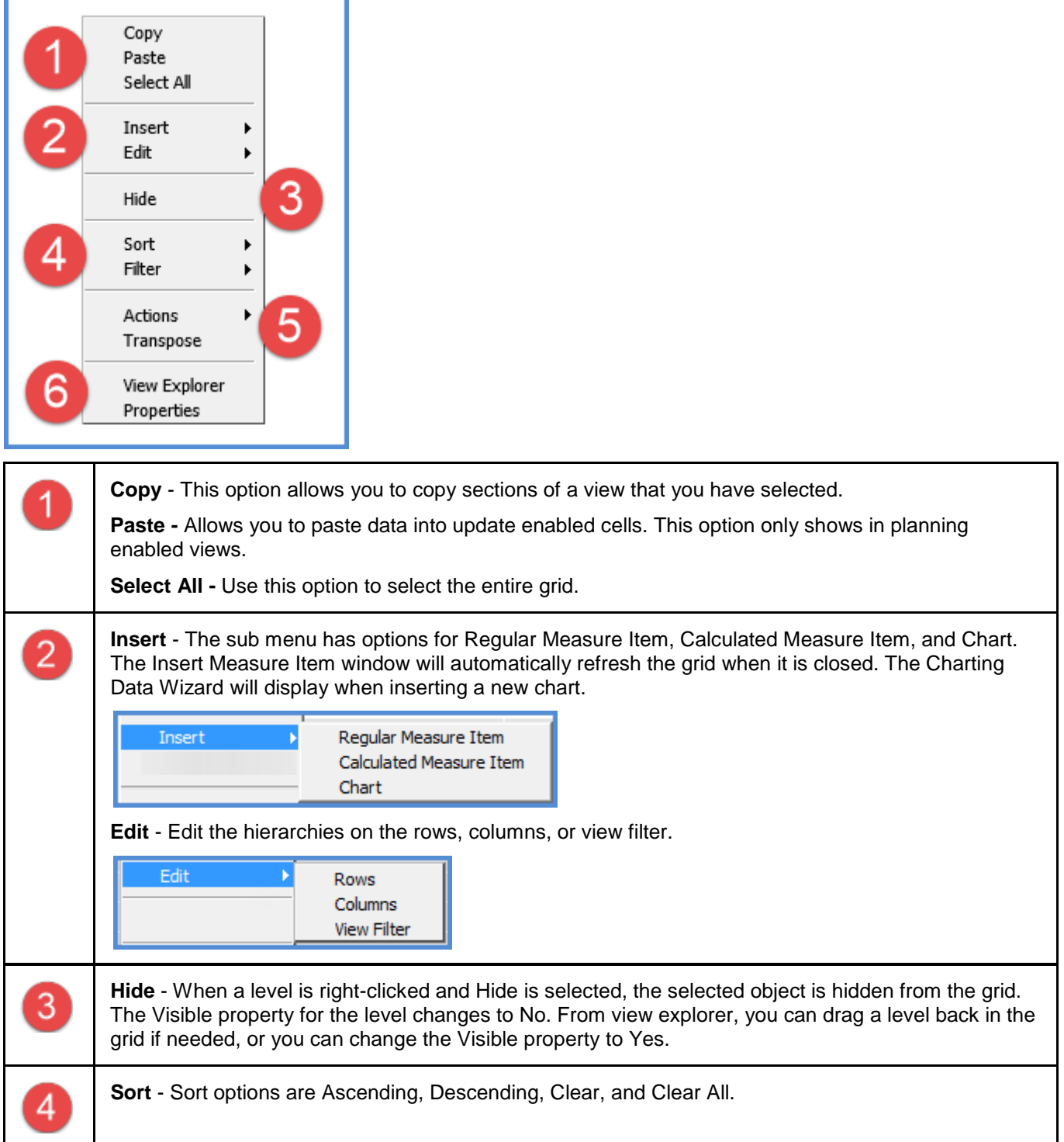

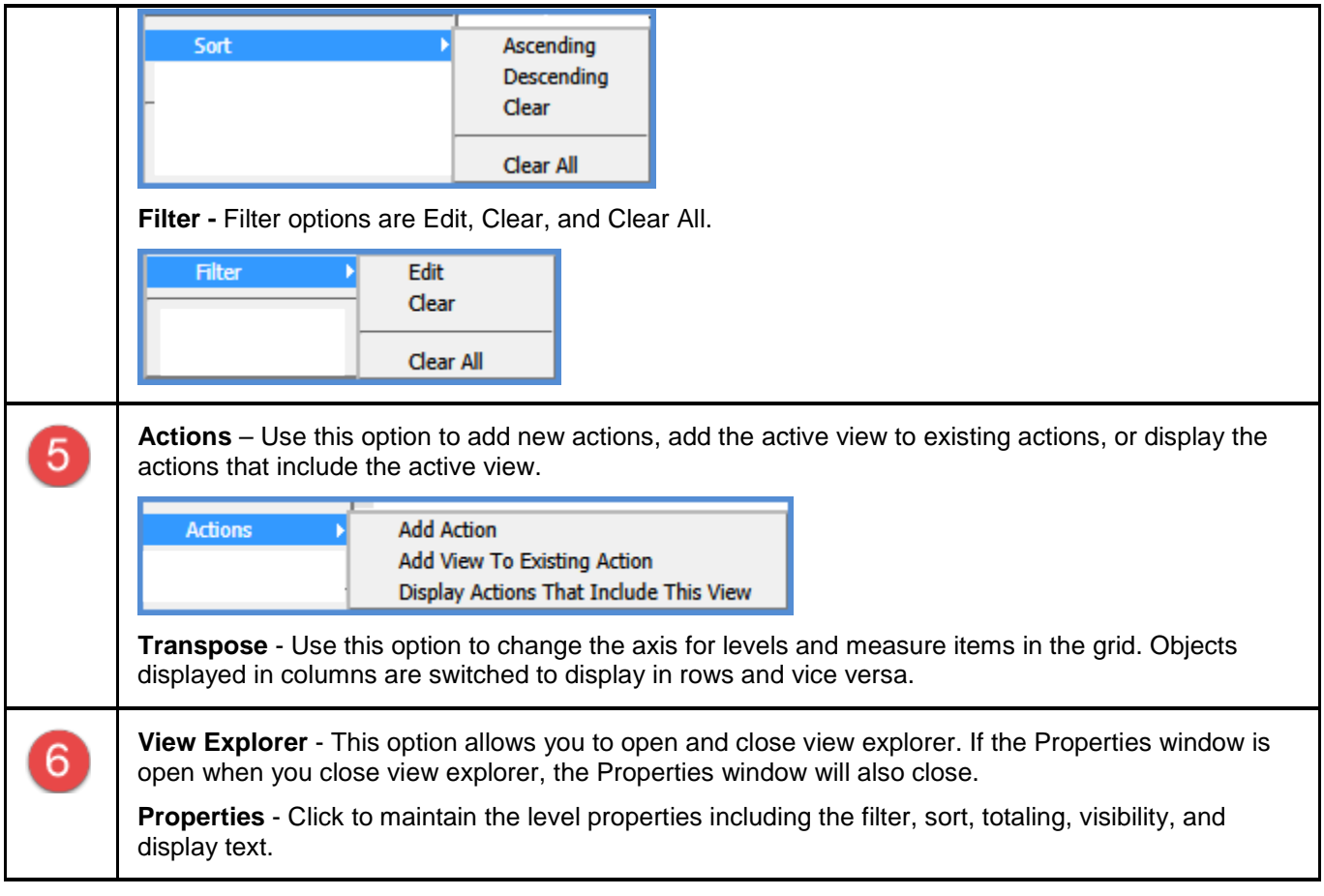

# *View Name Pop-up Menu*

Right-click the view name to display actions that you can take related to the overall grid, such as exporting to Excel.

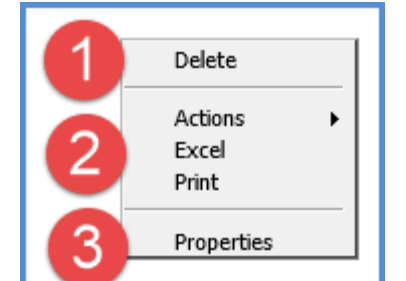

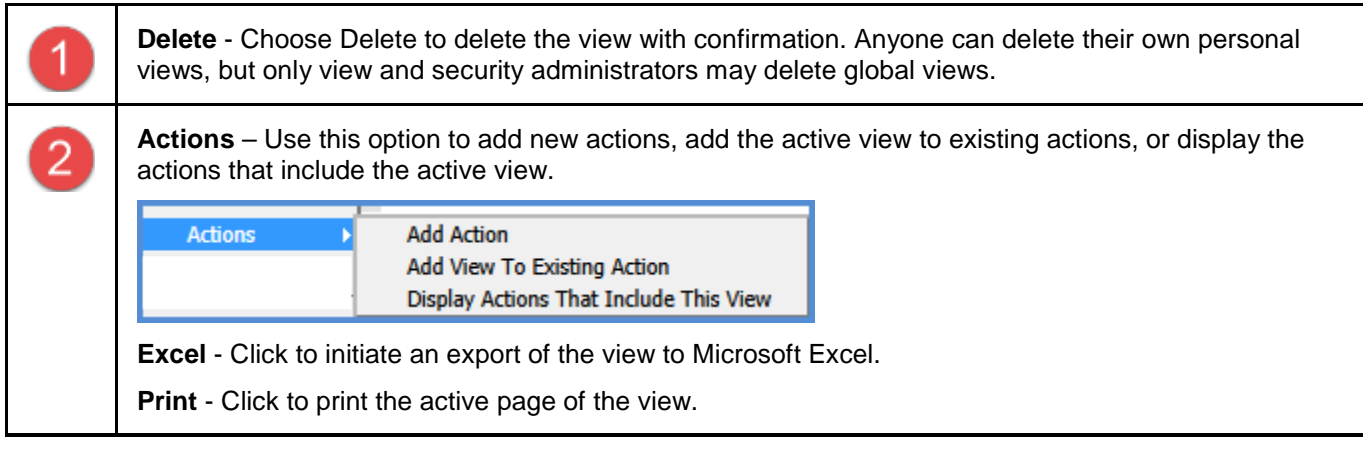

**Properties** - Click to maintain the view properties including the name, description, type and view group.

# <span id="page-12-0"></span>**Properties Window for Attribute Relationships**

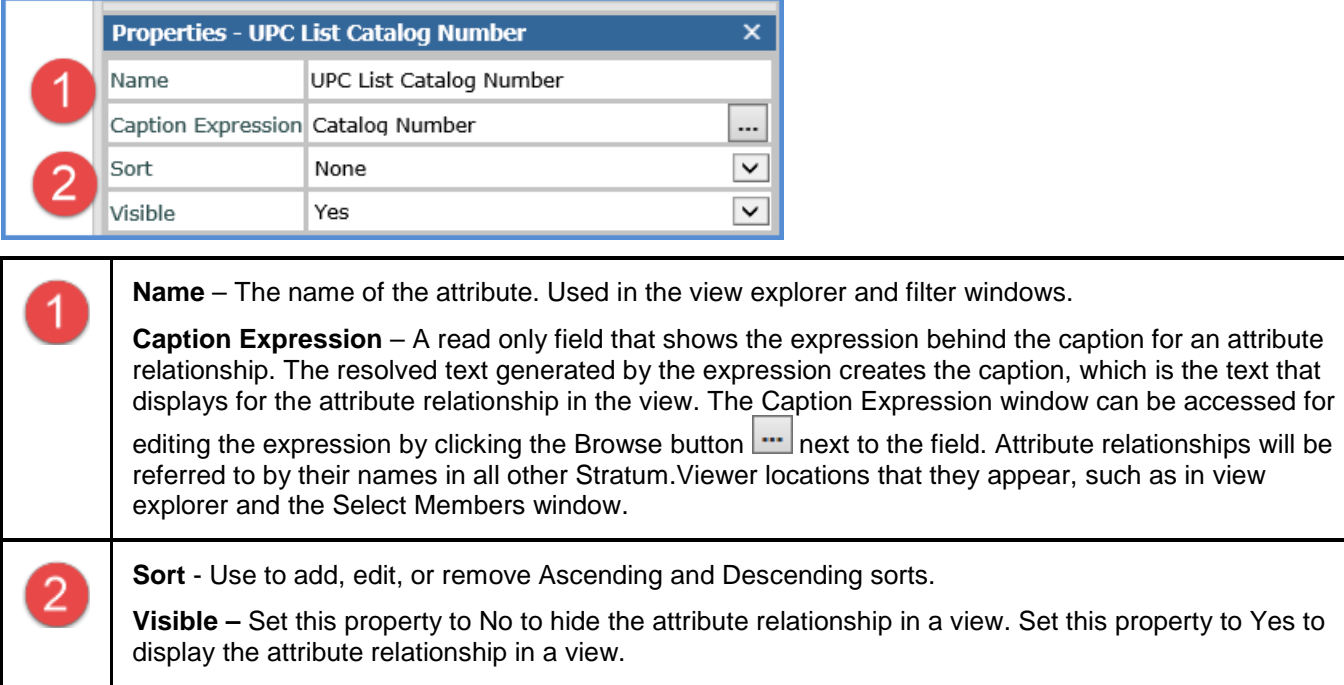

## <span id="page-13-0"></span>**Properties Window for Individual Measure Items**

#### *Regular Measure Items*

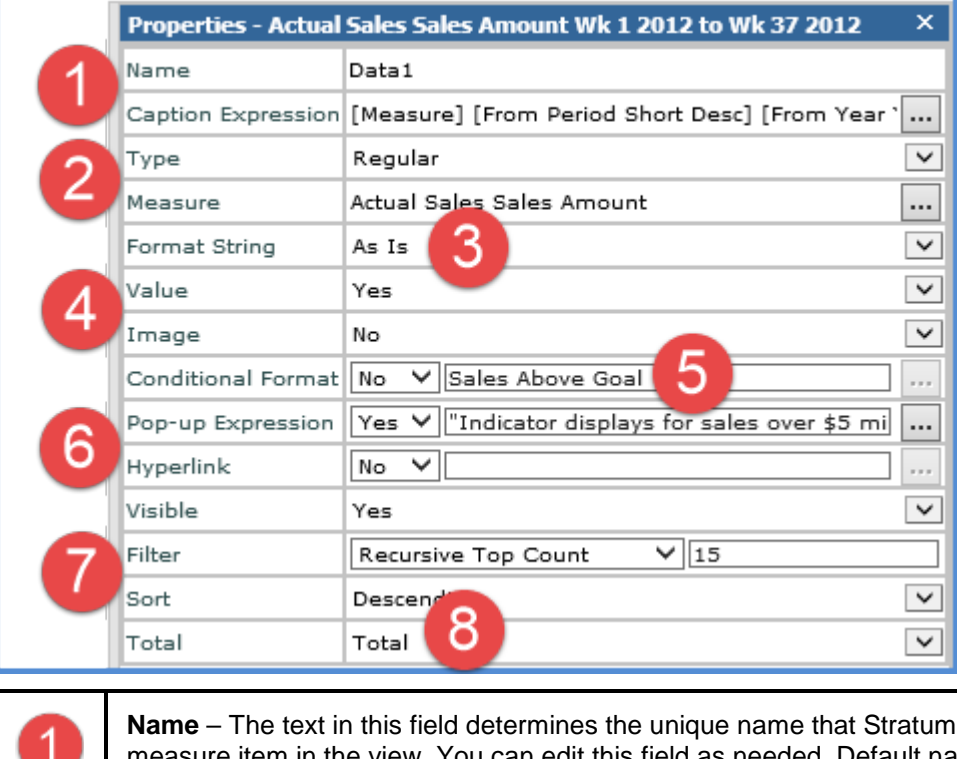

Niewer will use to identify a he view. You can edit this field as needed. Default names given to new measure items are DataN. The "N" is a sequential number assigned by Stratum.Viewer to create a unique name. You will be prompted to make corrections to the name if you enter a duplicate name, use any spaces in the name, use too many characters (more than 50), or use invalid characters.

**Caption Expression** - A read only field that shows the expression behind the caption for a measure item. The resolved text generated by the expression creates the caption, which is the text that displays for the measure item in the view and other areas of the application such as view explorer. The Caption Expression window can be accessed for editing the expression by clicking the Browse button next to the field.

**Type** – This property shows the type of measure item you are working with – either regular, calculated, or distinct calculated. The property will be set to "Regular" if you are inserting or editing a regular measure item.

**Note:** See the next table for information about calculated and distinct calculated types.

**Measure** – This field is a read only field that displays the underlying measure you selected when setting up the regular measure item.

- For measure items with time ranges, clicking the Browse button **I was ablam** hext to the Measure field opens the Edit Measure Item window. Use that window to edit the measure item's underlying measure or time range. The main Time Range property for a view must be set to Yes for the Properties window to behave in this manner.
- For measure items without time ranges, clicking the search button  $\Omega$  next to the Measure field opens the Select Measure window for editing the underlying measure. The main Time Range property for a view must be set to No for the Properties window to behave in this

 $\overline{2}$ 

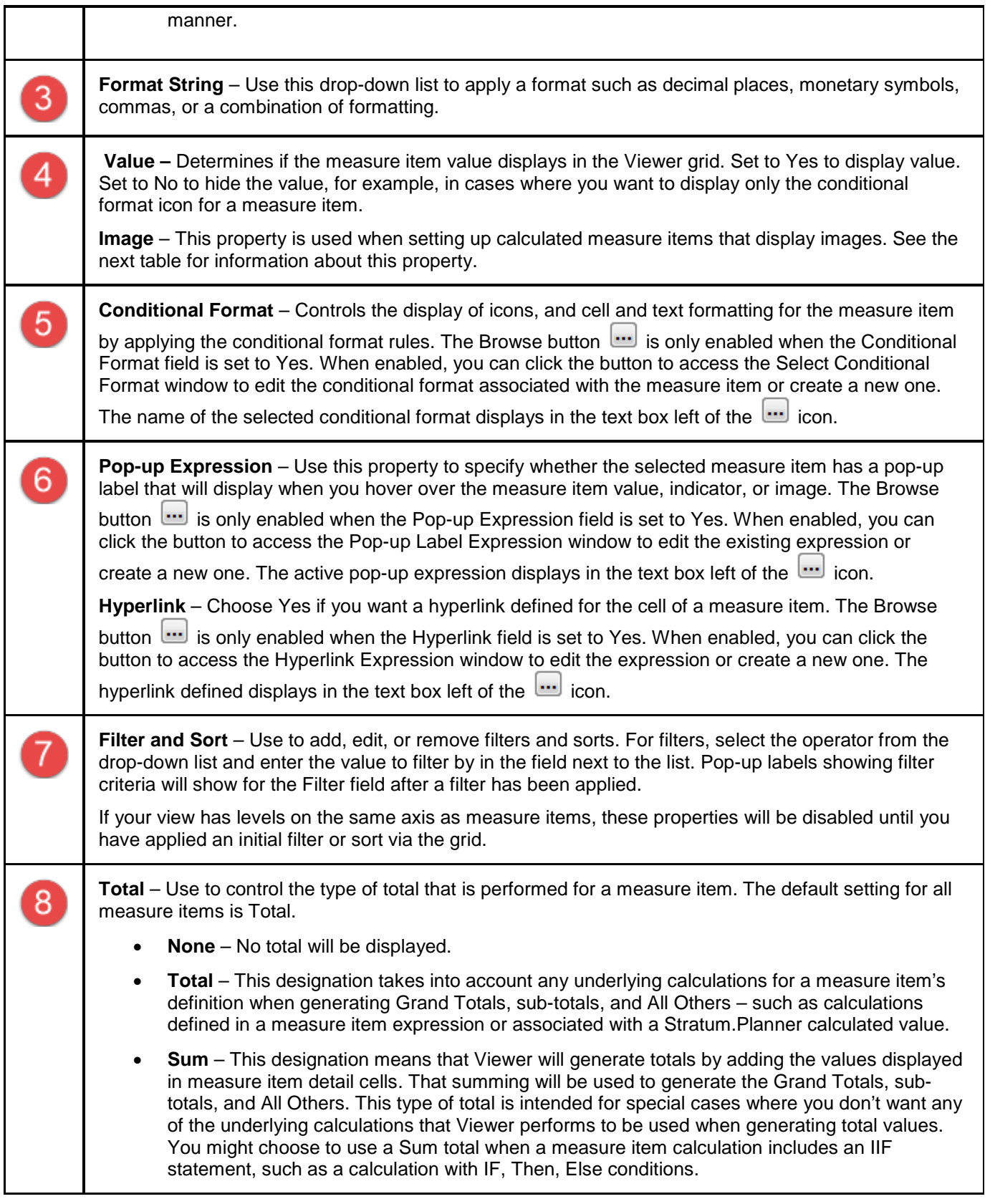

# *Calculated and Distinct Calculated Measure Items*

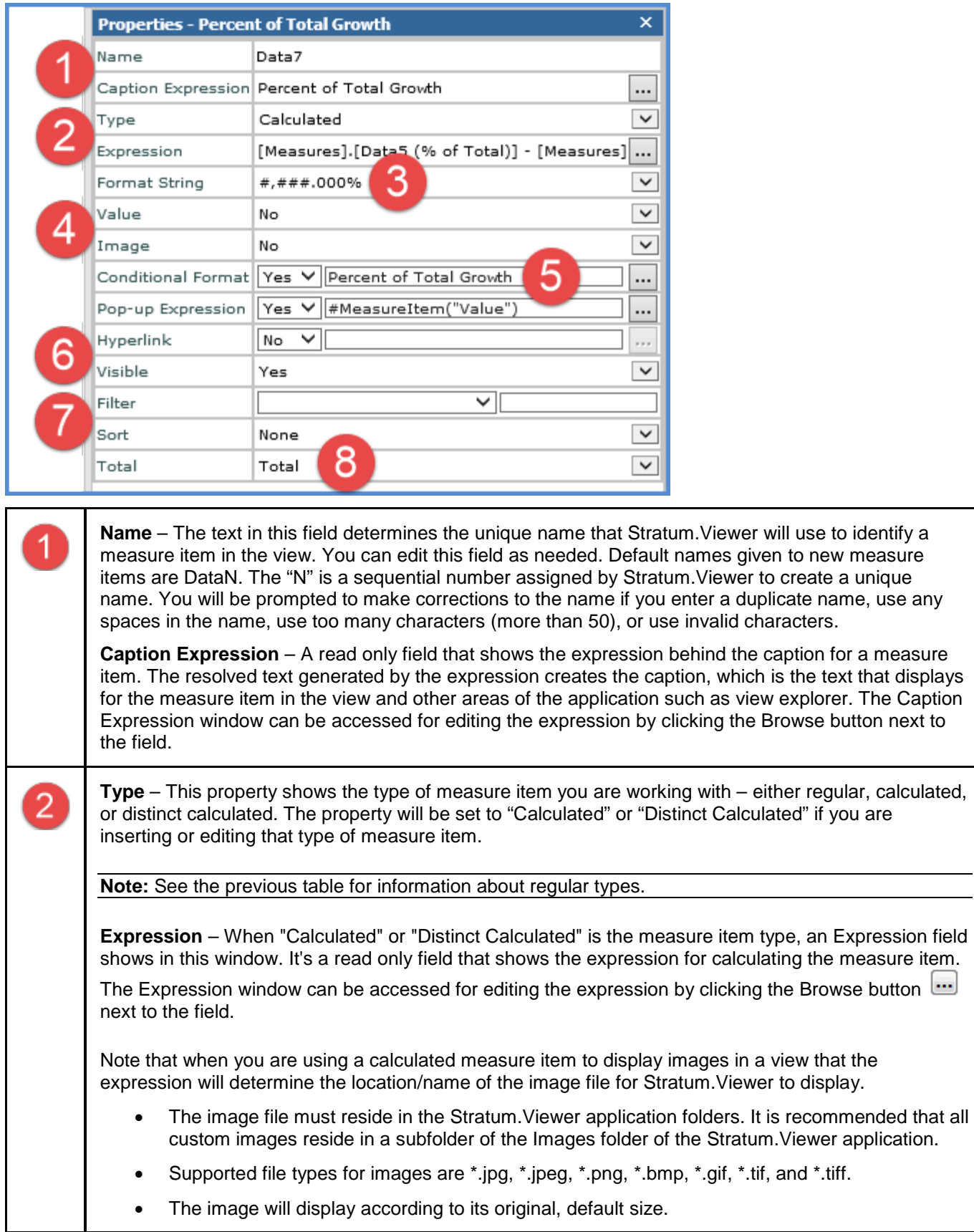

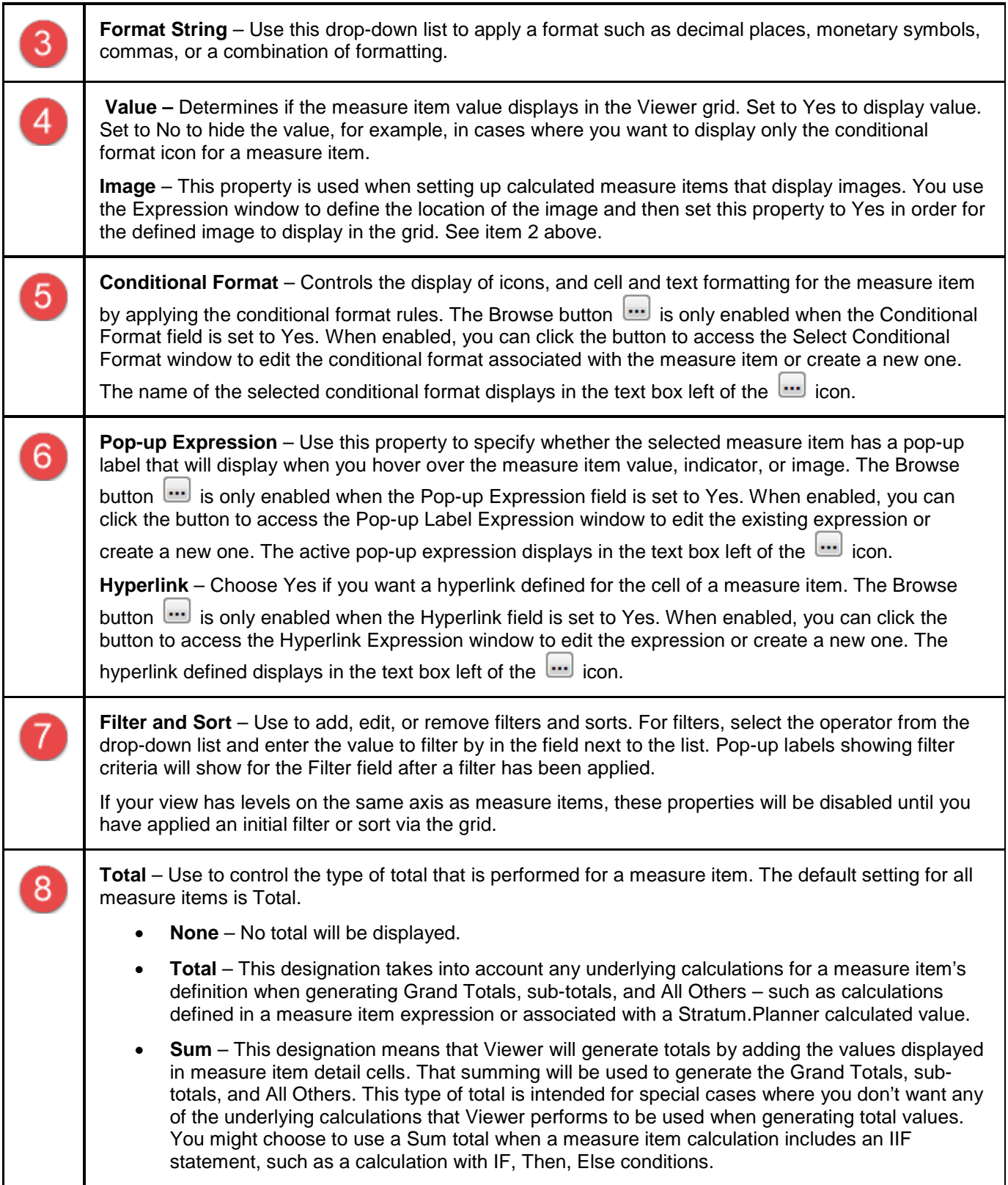

# <span id="page-17-0"></span>**Properties Window for Levels**

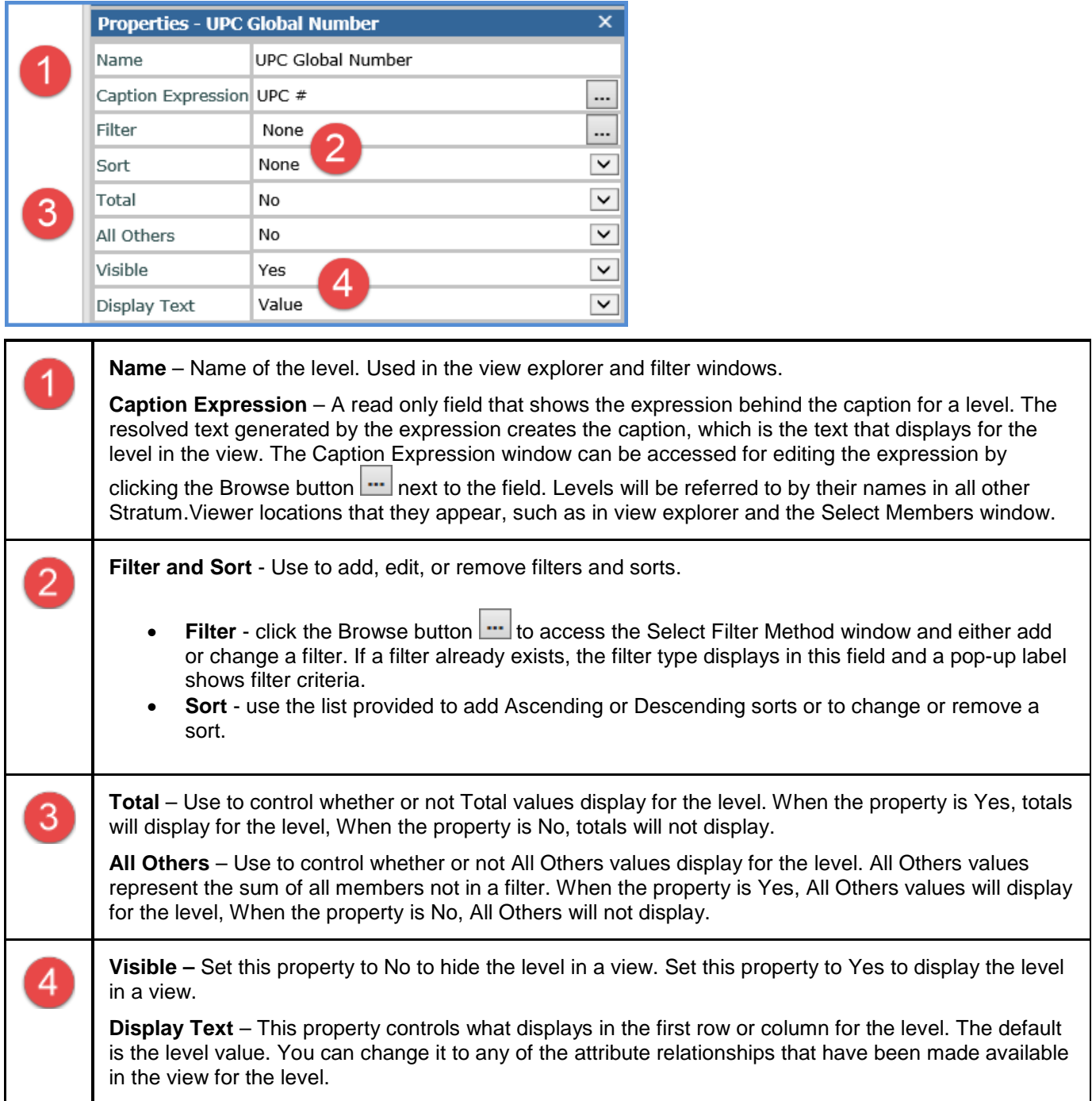

## <span id="page-18-0"></span>**Calendar Based Sorting**

Calendar based objects are objects related to time, which are time hierarchies and their levels. Examples of time hierarchies and levels are Year Based Months Based, Rolling Year Based Months Based, Year Months, and Months. Sorting on calendar based objects is based on their calendar order. By default, the objects are displayed in order of oldest to most current. You can apply a descending sort to arrange objects from most current to oldest. To return the order to the default sequence, either apply an ascending sort or remove the sort all together. Sorting acts the same whether you sort the time member's value or attribute relationship.

A few examples follow.

- **[Absolute Time](#page-19-0)**
- **[Based Time](#page-22-0)**

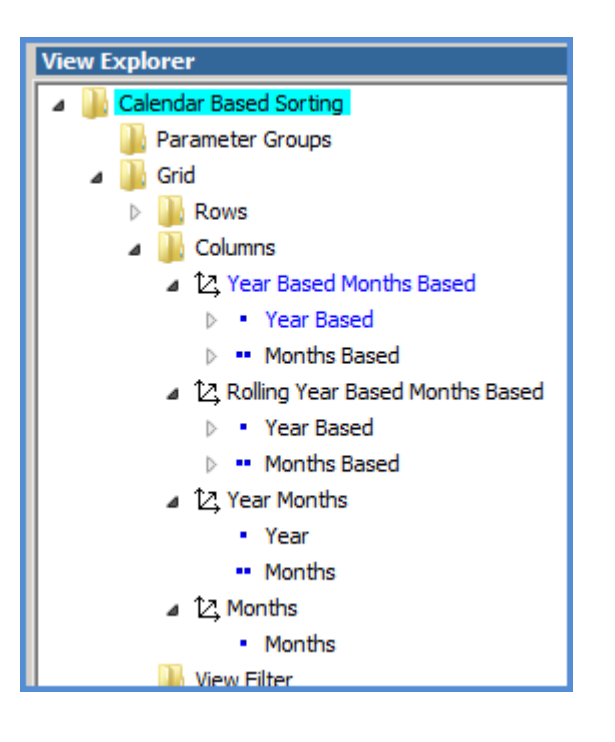

## <span id="page-19-0"></span>*Absolute Time*

### *Example 1*

The Year Months hierarchy is on columns and Months hierarchy is on rows in the following view. No sorting has been applied yet.

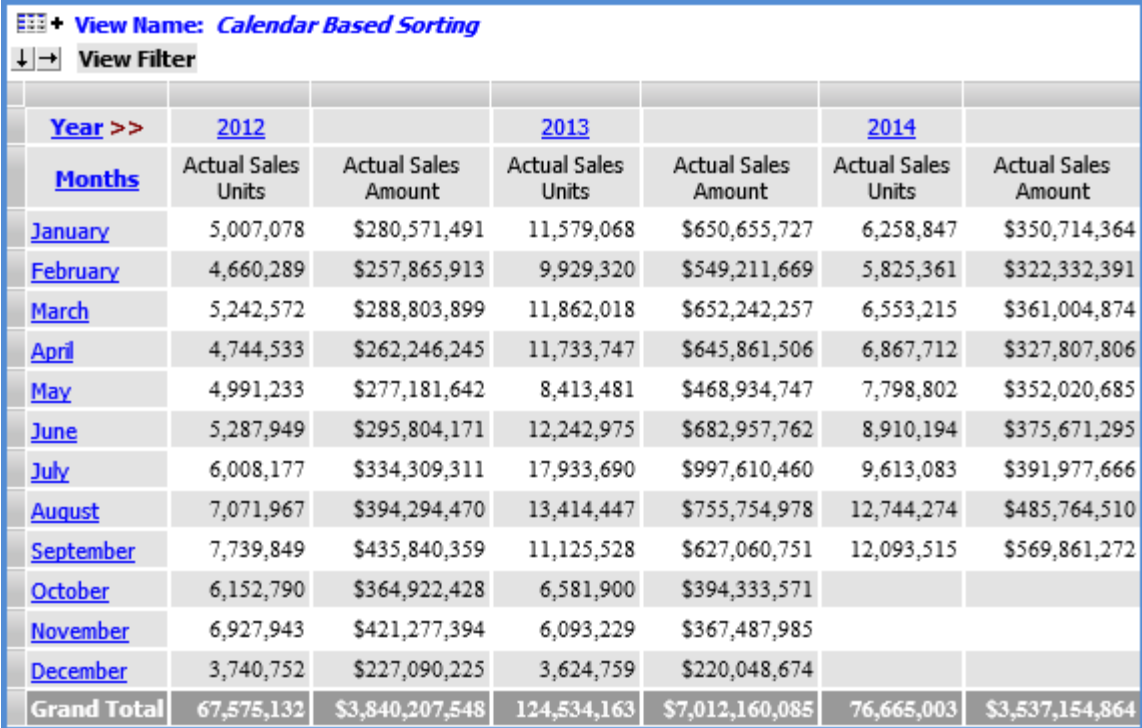

A descending sort is applied to the Year level on columns, changing the order from 2014 to 2012. A descending sort could be applied to Months on rows too, if needed, and that would change the order from December to January. In this case, the order has been left at the default of January to December.

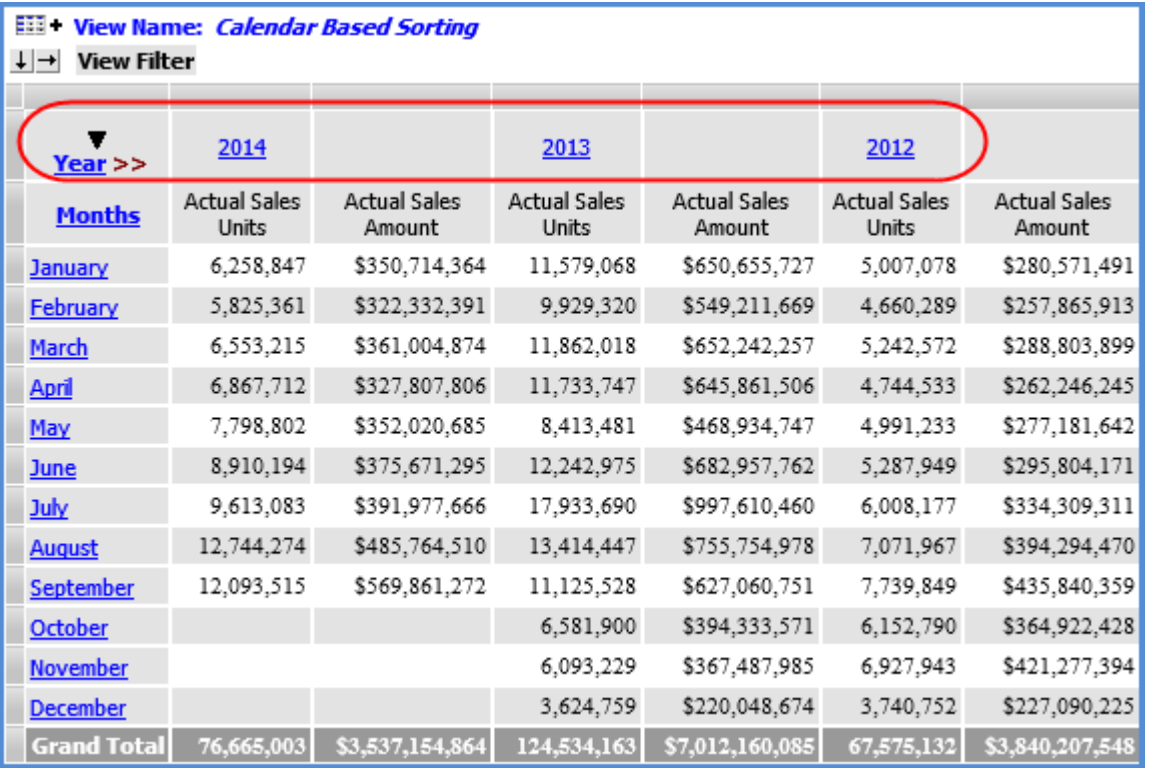

### *Example 2*

There are two levels from the Year Months hierarchy showing in this view. No sorting has been applied yet. The Year level has been filtered to display the years 2012 through 2014.

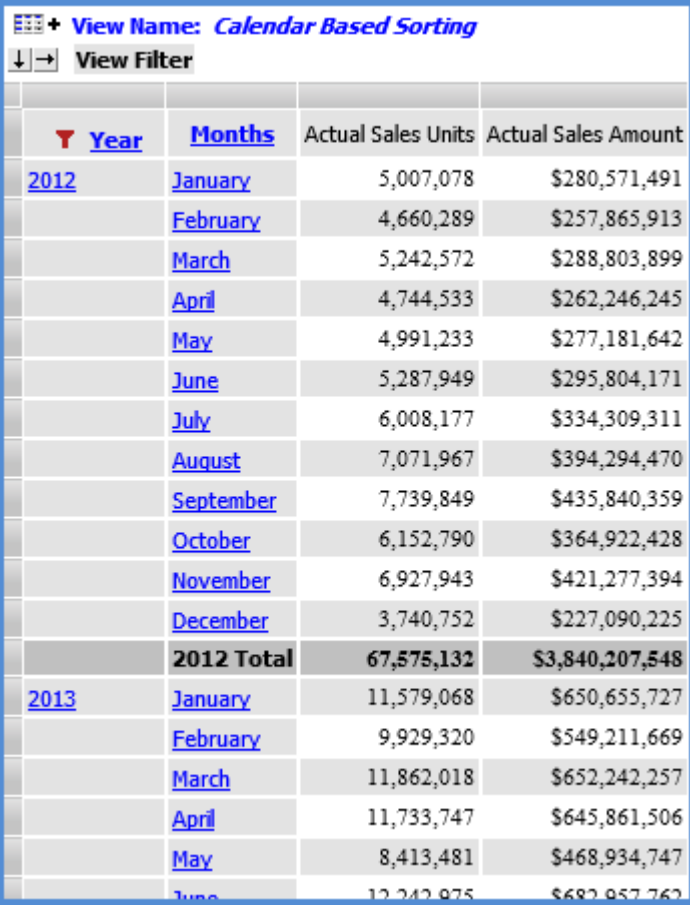

A descending sort on Months changes the order of months for each year from the most current of December back to the oldest month of January.

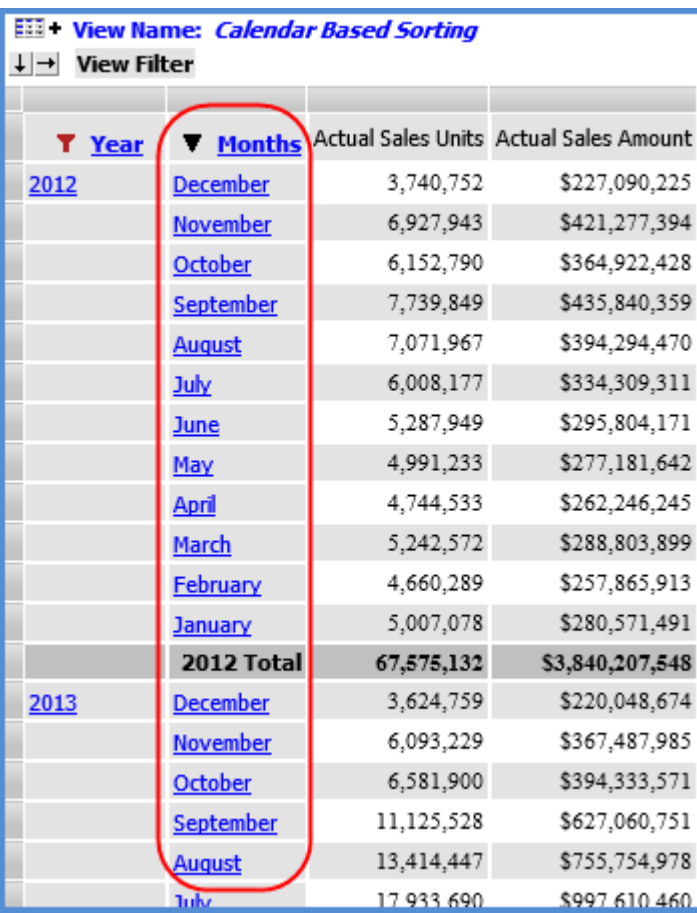

A descending sort on Year changes the order of years to the most current of 2014 to the oldest year, which is 2012. The current month for 2014 is September, and that is why the months of December, November, and October do not have any data yet.

**Note:** For period based views that use time hierarchies, it is recommended that you set the Relationship Filter and Empty Filter properties to No for the axis where the time hierarchies are used. In this example, both properties were set to No for rows. This will ensure that all periods will display in the view, even those for which no data exists. For example, if both properties had been set to Yes for the rows in this view, then the rows for December through October of 2010 would not have displayed.

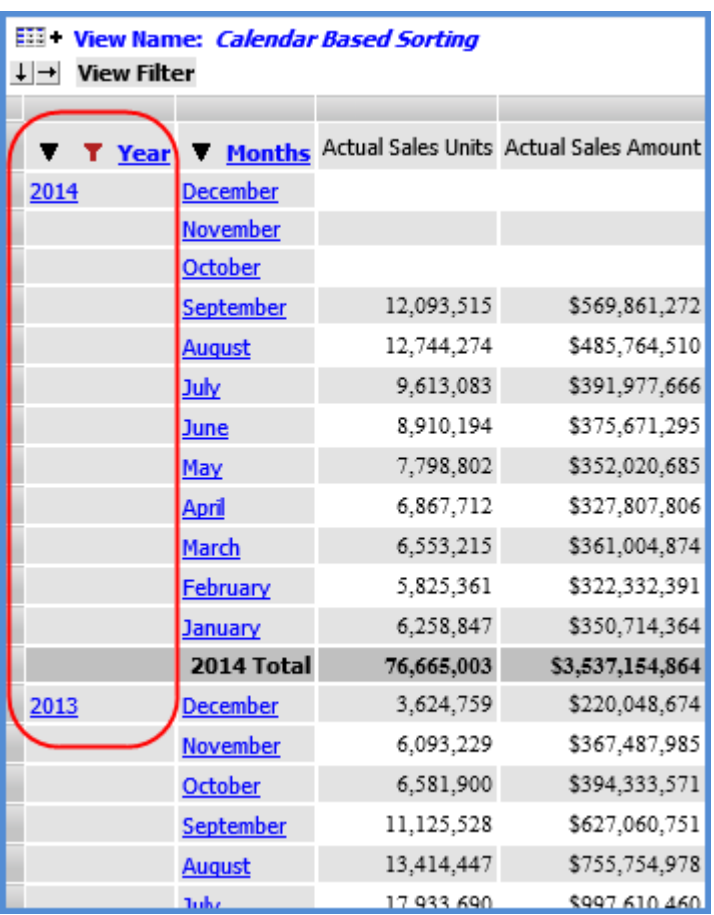

## <span id="page-22-0"></span>*Based Time*

#### *Example 1*

The next view has the Year Based Weeks Based hierarchy on rows. The first level, Year Based, is displayed and it is sorted in ascending order. The oldest year of 3 Years Ago shows first.

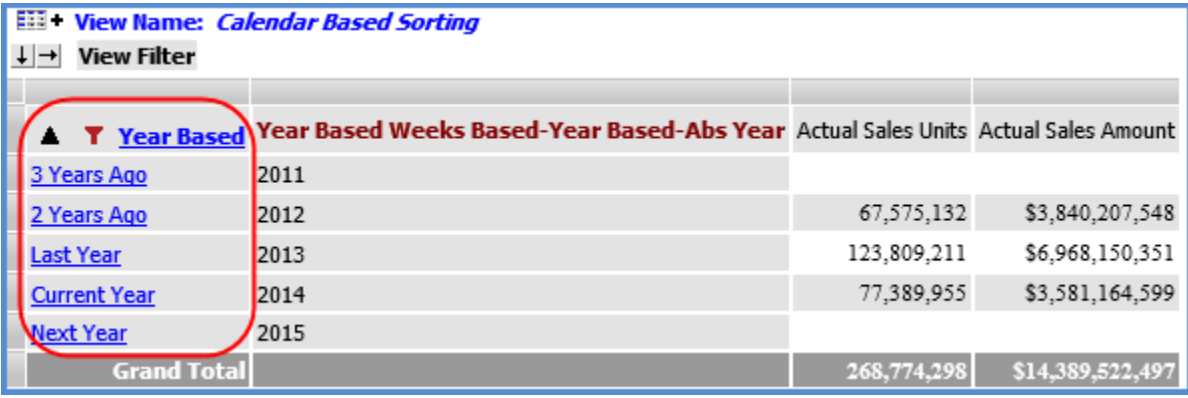

## *Example 2*

This view has the Rolling Year Based Months Based hierarchy on rows. Both the Year Based and Months Based levels are displayed. There is already a descending sort on the first level.

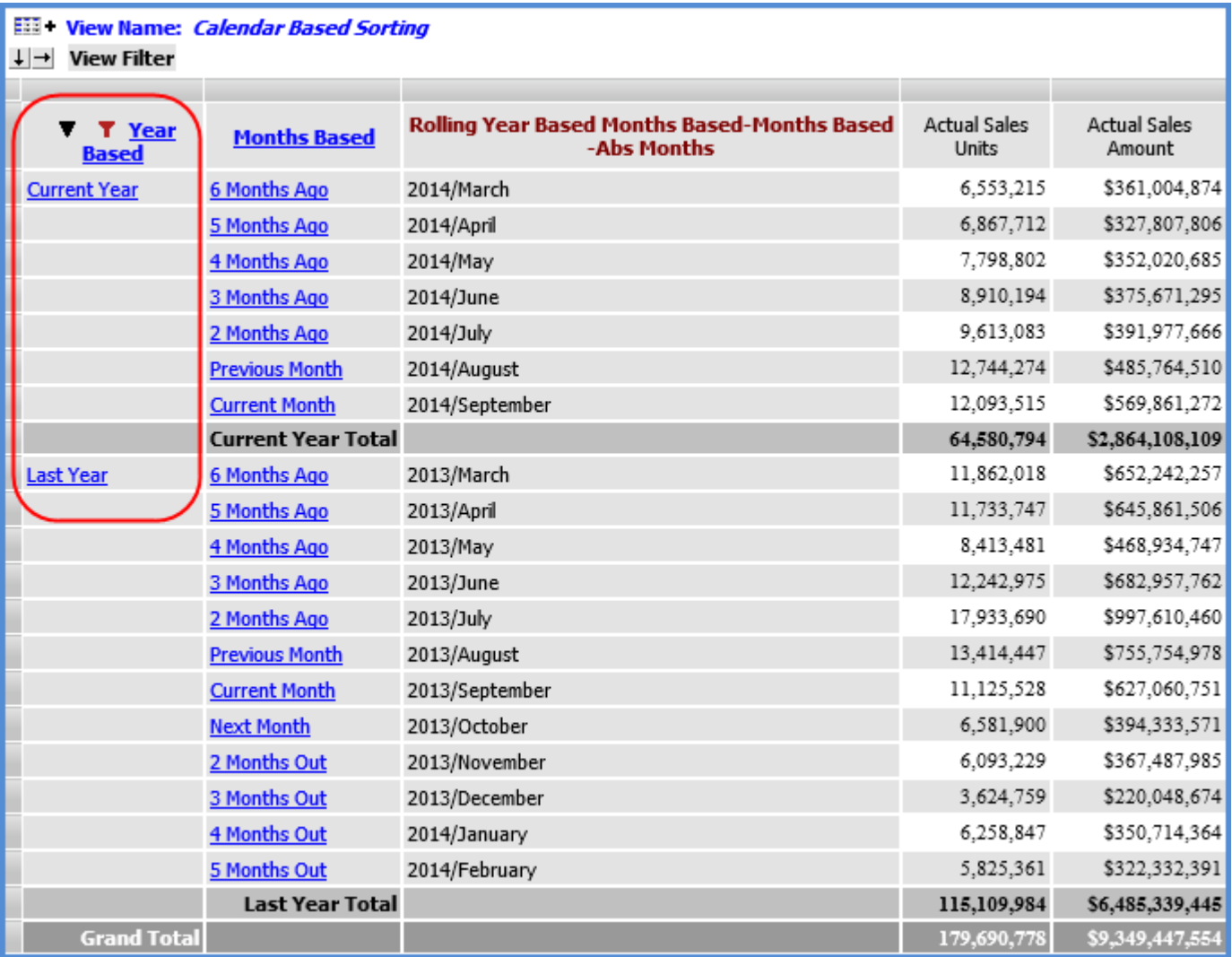

A descending sort is applied to the attribute relationship for the Months Based level. This arranges the Months members within each year from the most current to the oldest month.

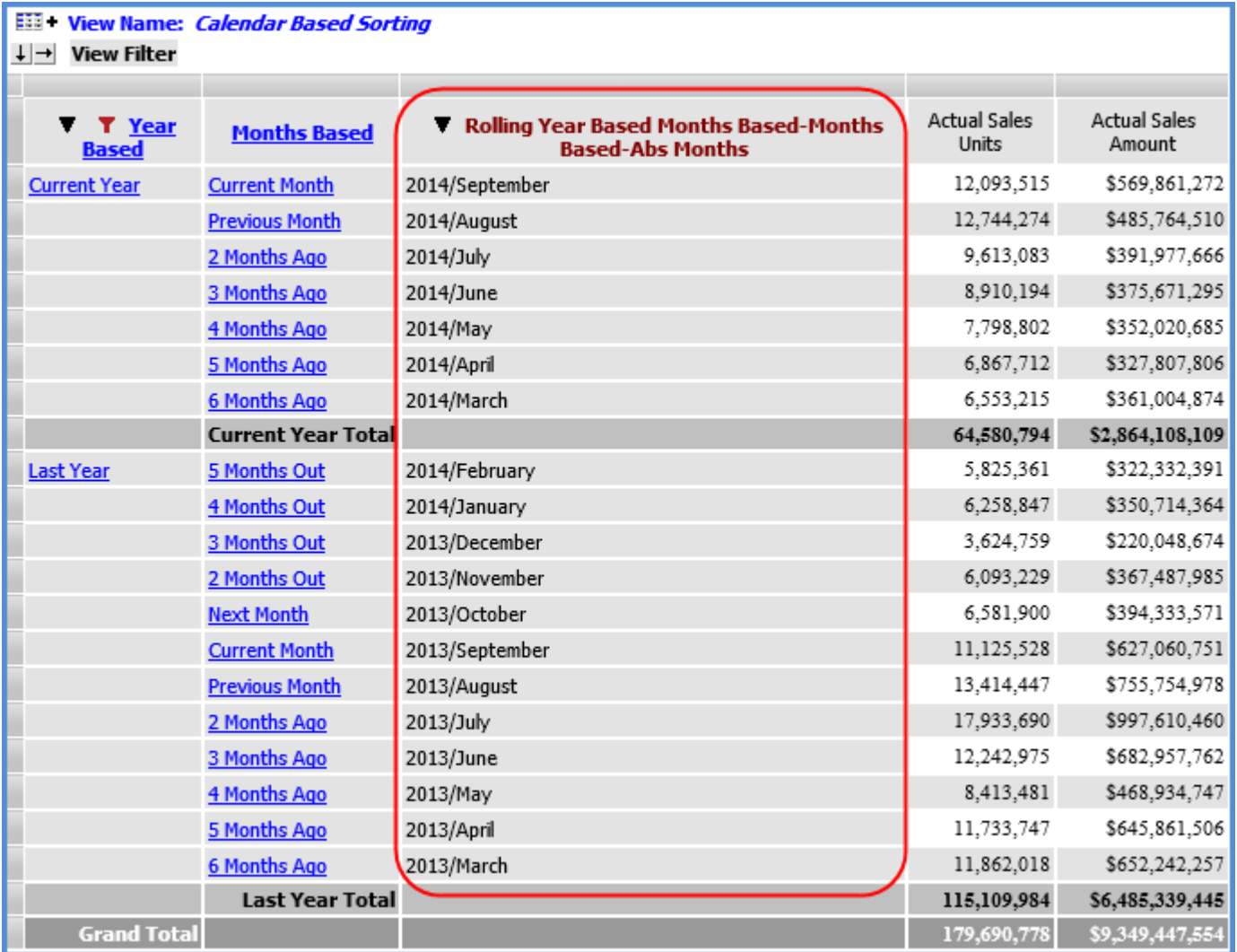

# <span id="page-25-0"></span>**Guidelines for Sorting and Filtering on Totals**

Here is some helpful information to know when sorting or filtering totals.

- Casual users can edit existing sorts and filters on totals.
- Advanced users and administrators can add new sorts and filters on totals and edit existing sorts and filters.
- This feature is available on the Grand Totals that are on the same axis as the measure items. For example, the measures items in this view are in columns. The Grand Totals in columns can have sorts and filters applied to them.

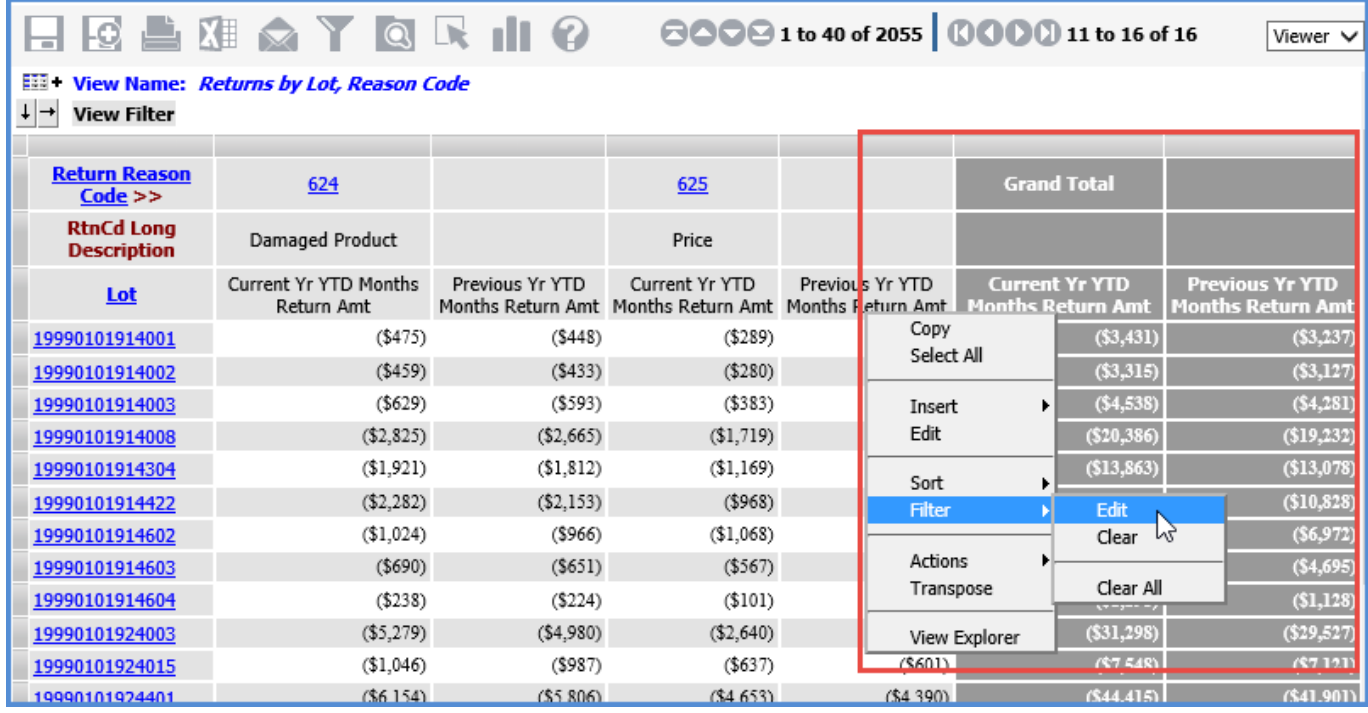

## <span id="page-26-0"></span>**Can Multiple Objects be Sorted in Views?**

In some cases, multiple objects can be sorted. More than one level can be sorted in the same view, but only one measure item at a time can be sorted in a view.

See also: [Why were Sorts Removed from Measure Items?.](#page-31-0)

In this example, there is a sort on the level in columns and a sort on an attribute relationship for the level on rows.

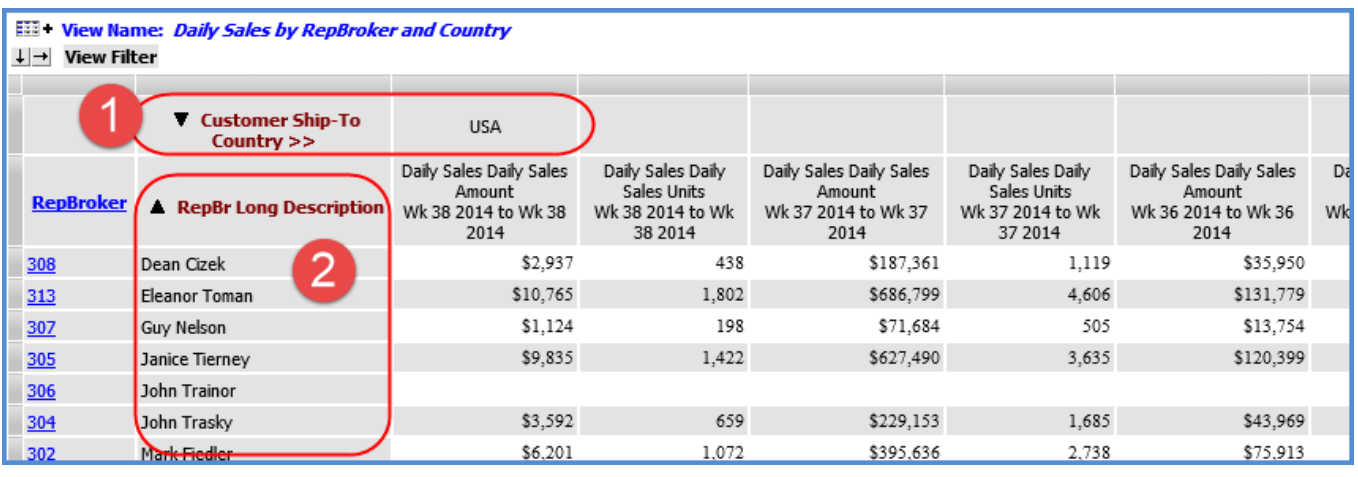

In this example, there is a sort on the Sales Units measure item.

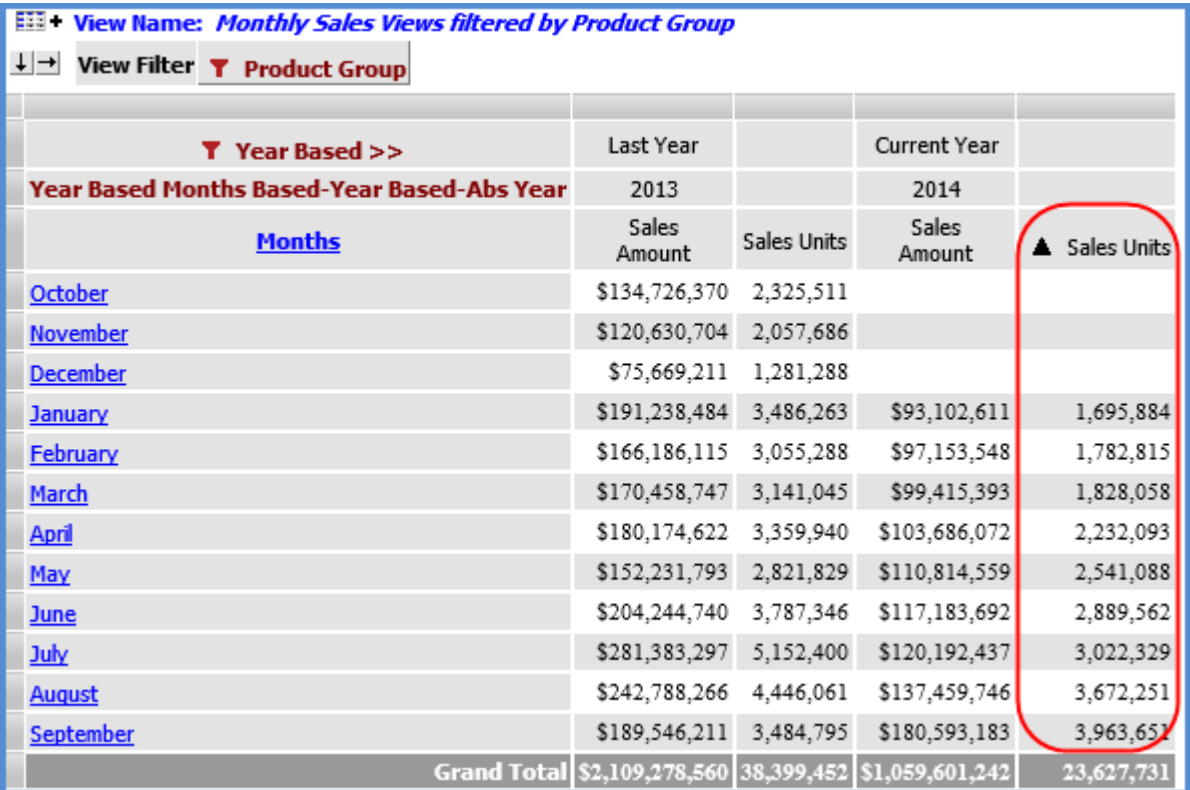

Applying a sort to the Sales Amount measure item removes the sort that had been on the Sales Units measure item.

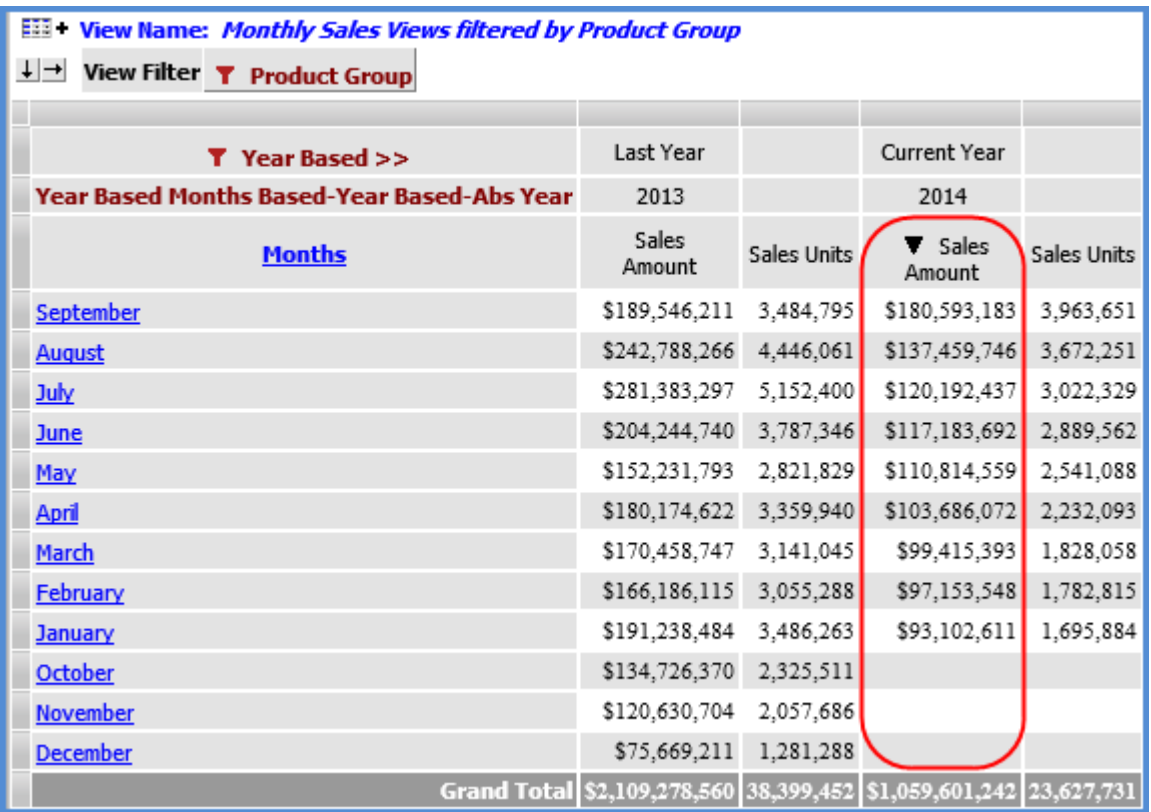

## <span id="page-27-1"></span><span id="page-27-0"></span>**Do Sorts Impact Measure Items with Conditional Formatting including Images and Indicators?**

Yes. When a measure item with an associated image or indicator is sorted, the value of the measure item is used in the sort. The image and indicator are ignored by the sort.

# **Why can't I Filter or Sort Cumulative Calculated Measure Items?**

The results of a cumulative calculation are accumulating in nature; therefore, sorting and filtering functionality is not available on calculated measure items that use cumulative functions in their expression. Those functions include the Cumulative Total, Cumulative Percent of Total, ABC Cumulative, and ABC Cumulative Percent of Total functions.

- Sort and Filter options will not display on the [pop-up menu](#page-4-1) of a calculated measure item that uses a cumulative function.
- Sort and Filter properties will be disabled in the [Properties window](#page-13-0) for those measure items.
- If a non-cumulative calculated measure item has been sorted or filtered and you want to change it to a cumulative calculated measure item, you must first remove the sorting or filtering.

The view that follows shows an example of this scenario. The "Percent of Total" calculated measure item can be sorted and filtered because it does not perform a cumulative calculation. The "Cumulative % of Total" calculated measure item cannot be sorted and filtered.

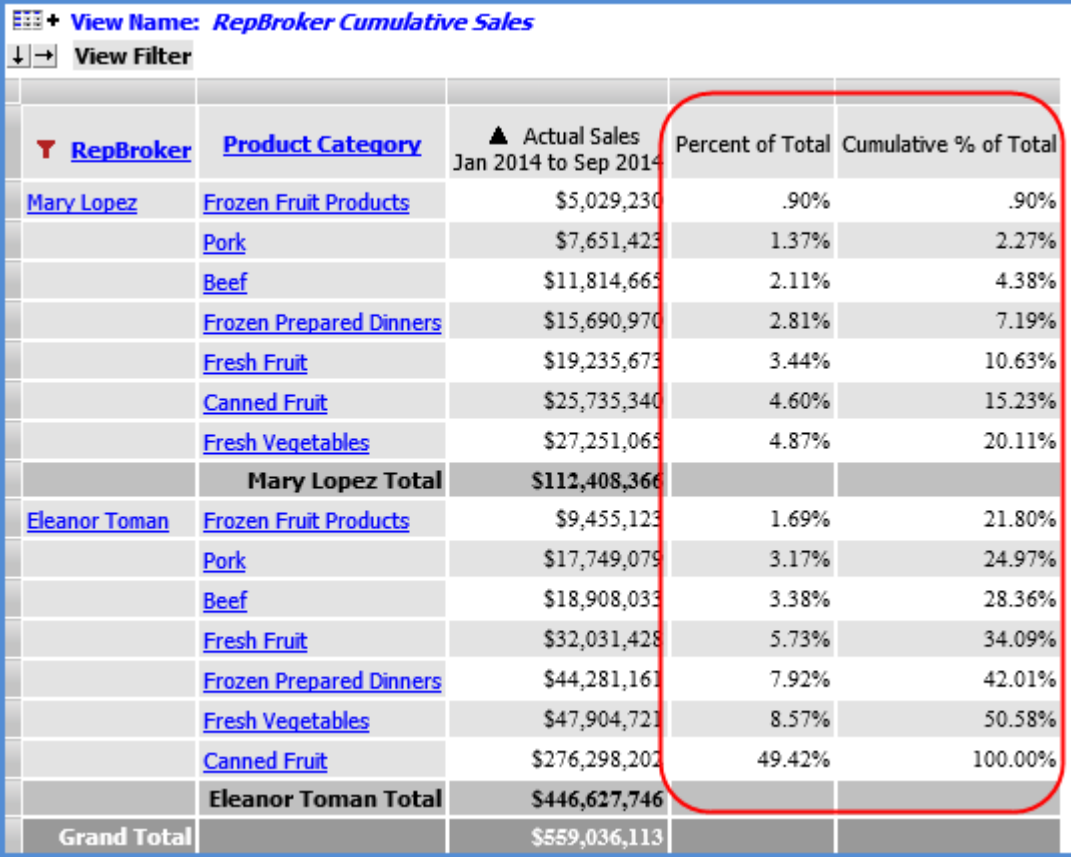

Here's the pop-up menu for Percent of Total, with the Sort and Filter options:

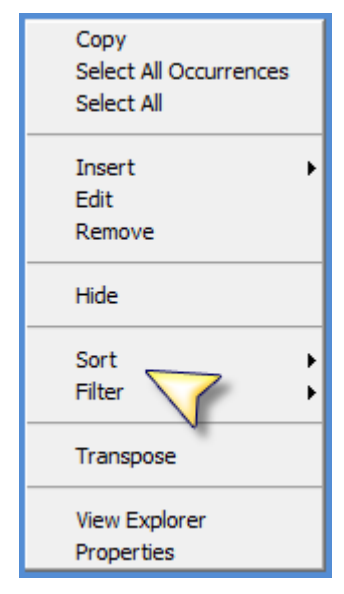

Here's the pop-up menu for Cumulative Percent of Total, without Sort and Filter options:

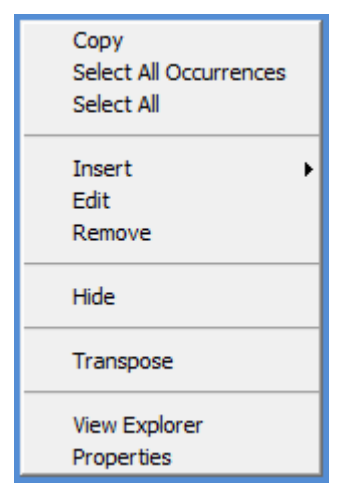

The "Percent of Total" calculated measure item in the next view has a Recursive Top Count filter applied to it. If you attempted to change the expression for "Percent of Total" to a cumulative percent of total, a message would display stating that you need to remove the filter before the cumulative function can be applied to the expression.

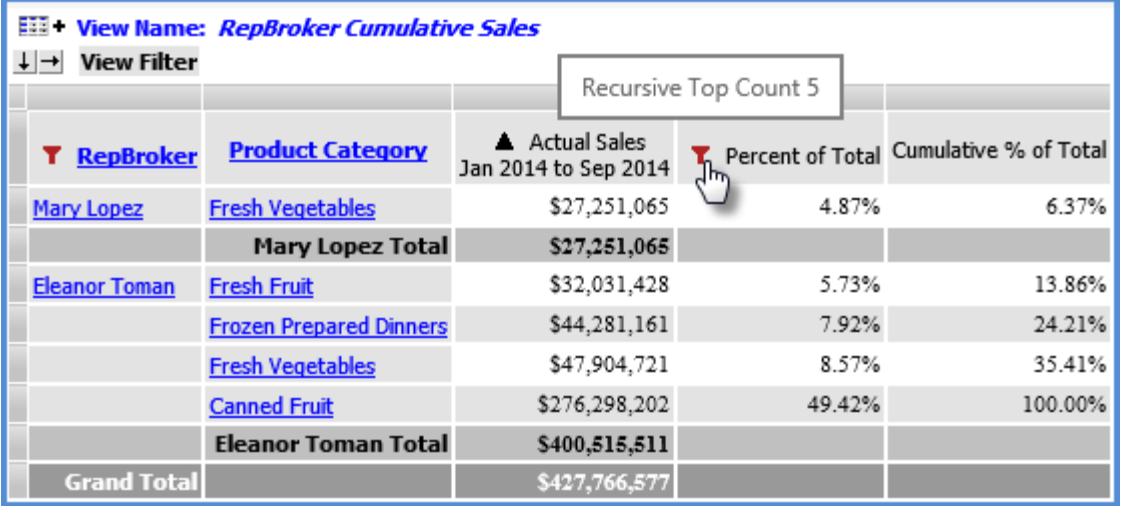

# <span id="page-29-0"></span>**Why is a Sort Property Disabled?**

This can happen when:

- [You're a casual user.](#page-29-1)
- [You're working with a cumulative calculated measure item.](#page-30-0)
- [You're working with measure items and there](#page-31-1) are levels on the same axis as level items.
- You are trying to sort Grand Totals that are on the axis opposite from the measure item axis. See [Guidelines for Sorting and Filtering on Totals.](#page-25-0)

### <span id="page-29-1"></span>*Casual User*

The grid pop-up menu for casual users does not have a Sort option on it. Casual users are only able to edit existing sorts by clicking the sort icon ( $\blacktriangle$  or  $\nabla$ ) next to the sorted level, attribute relationship, or measure item.

### <span id="page-30-0"></span>*Cumulative Calculated Measure Item*

Sorting is not permitted on calculated measure items that use cumulative functions in their expression. Those functions are the Cumulative Total, Cumulative Percent of Total, ABC Cumulative, and ABC Cumulative Percent of Total functions. The Sort option will not display on the grid pop-up menu of a calculated measure item that uses a cumulative function. Also, the Sort property will always be disabled in the Properties window for those measure items.

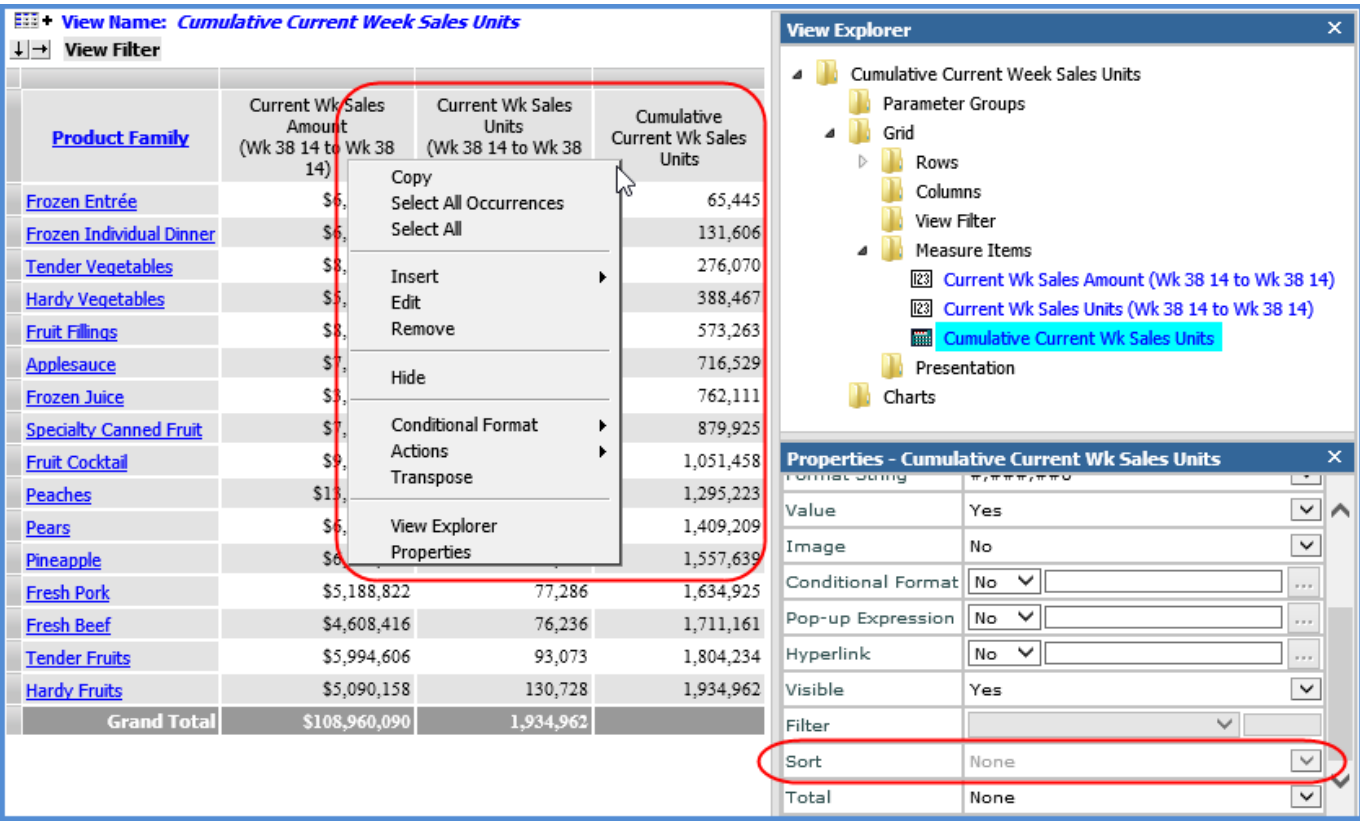

### <span id="page-31-1"></span>*Levels on Same Axis as Measure Items*

If there are levels on the same axis as the measure items, then Sort will be disabled in measure item Properties windows. You must first sort the measure item via the grid in relation to a particular level member on the measure item axis.

In this view, the measure items are on the columns axis and there is an ABC Classification Code level on columns. The Sort property is disabled in all measure item Properties windows. You can sort by right-clicking an instance of a measure item in the grid (for A, B, or C code) and using the Sort option on the pop-up menu.

After setting up the initial sort that way, the Sort property will be enabled in the Properties window. You can then edit or remove the sort from the grid or Properties window.

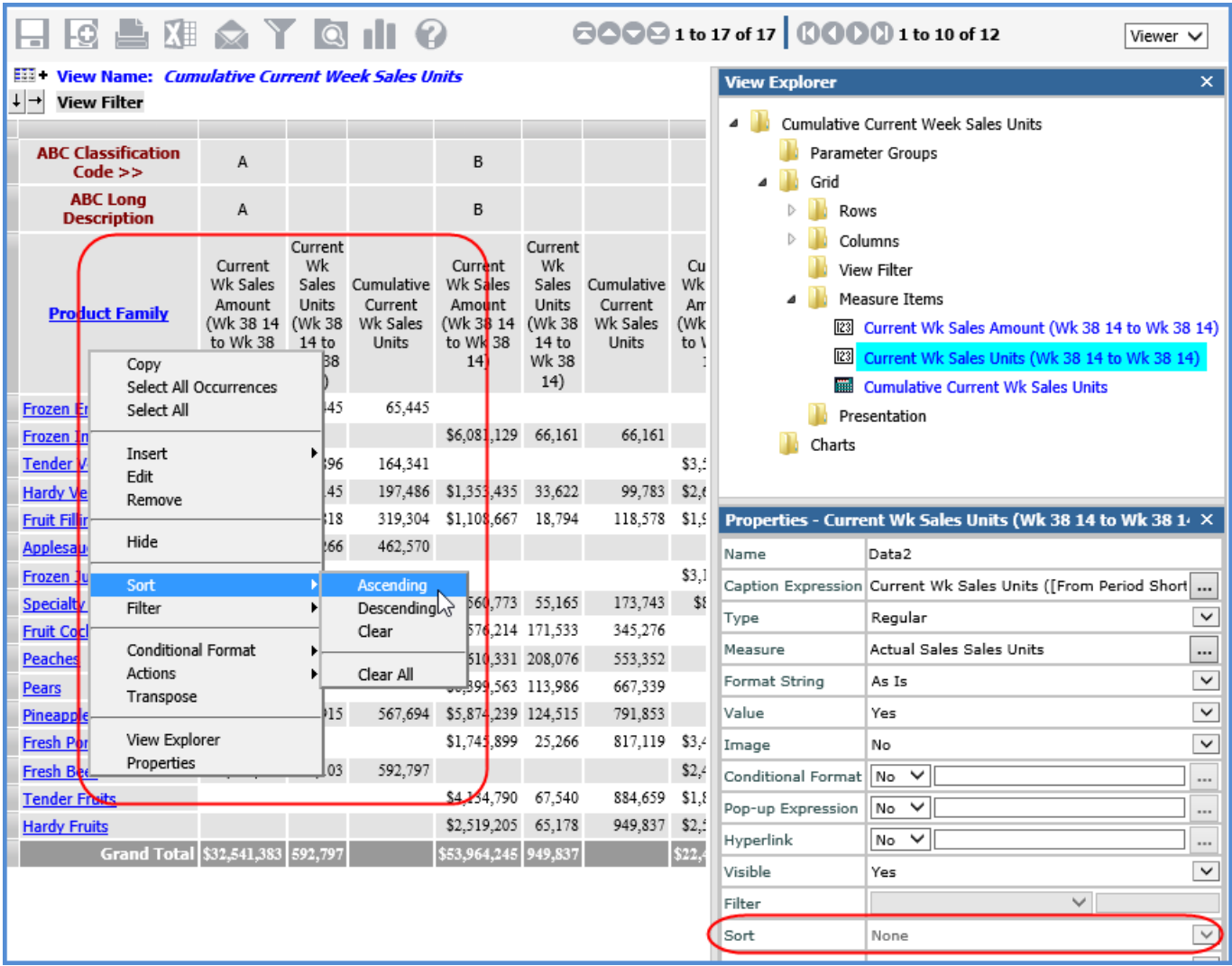

### <span id="page-31-0"></span>**Why were Sorts Removed from Measure Items?**

Sorts will be removed from measure items in these cases:

- **[Case 1](#page-32-0) -** You sort one measure item then apply a sort to a different measure item.
- **[Case 2](#page-33-0)** The sort on the measure item was associated with a particular level, and you remove that level from the view.
- **[Case 3](#page-34-0)** You sort a measure item then sort a level on the opposite axis.

See also [Can Multiple Objects be Sorted in Views?](#page-26-0)

## <span id="page-32-0"></span>*Case 1*

In this view, there is a sort on the Sales Units measure item.

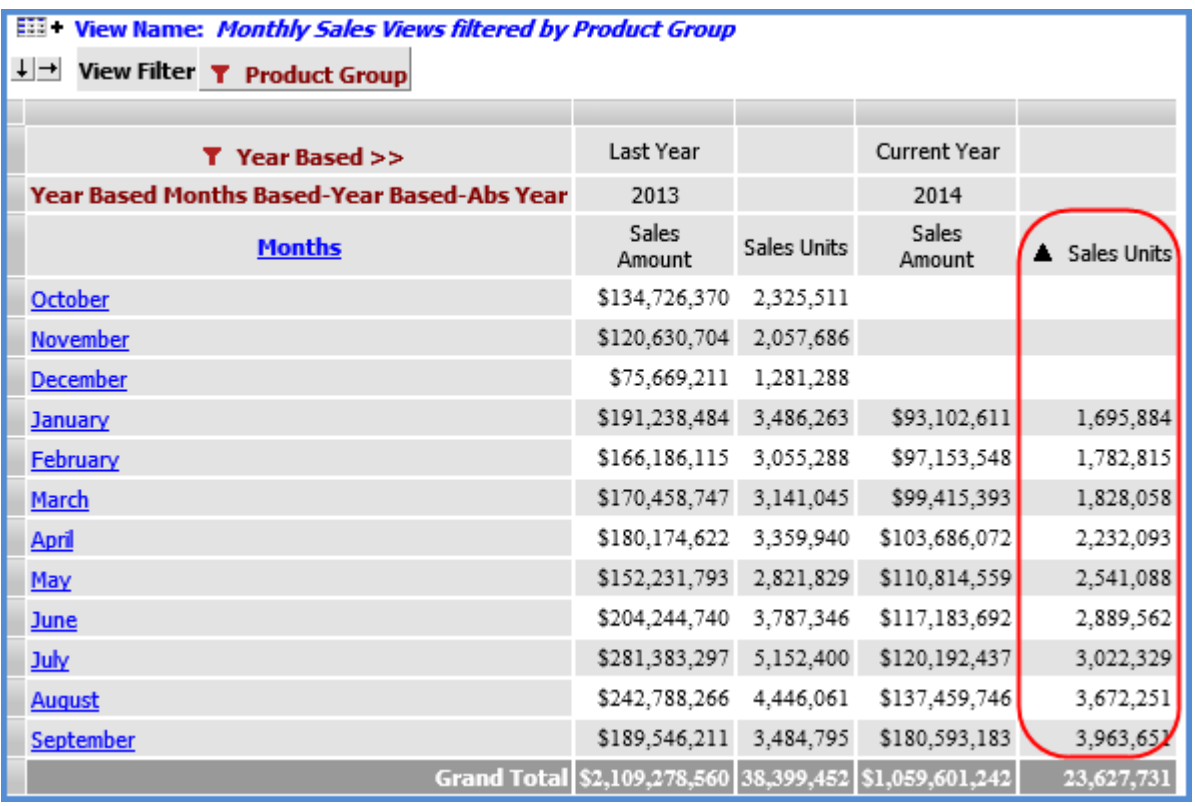

Applying a sort to the Sales Amount measure item removes the sort that had been on the other measure item.

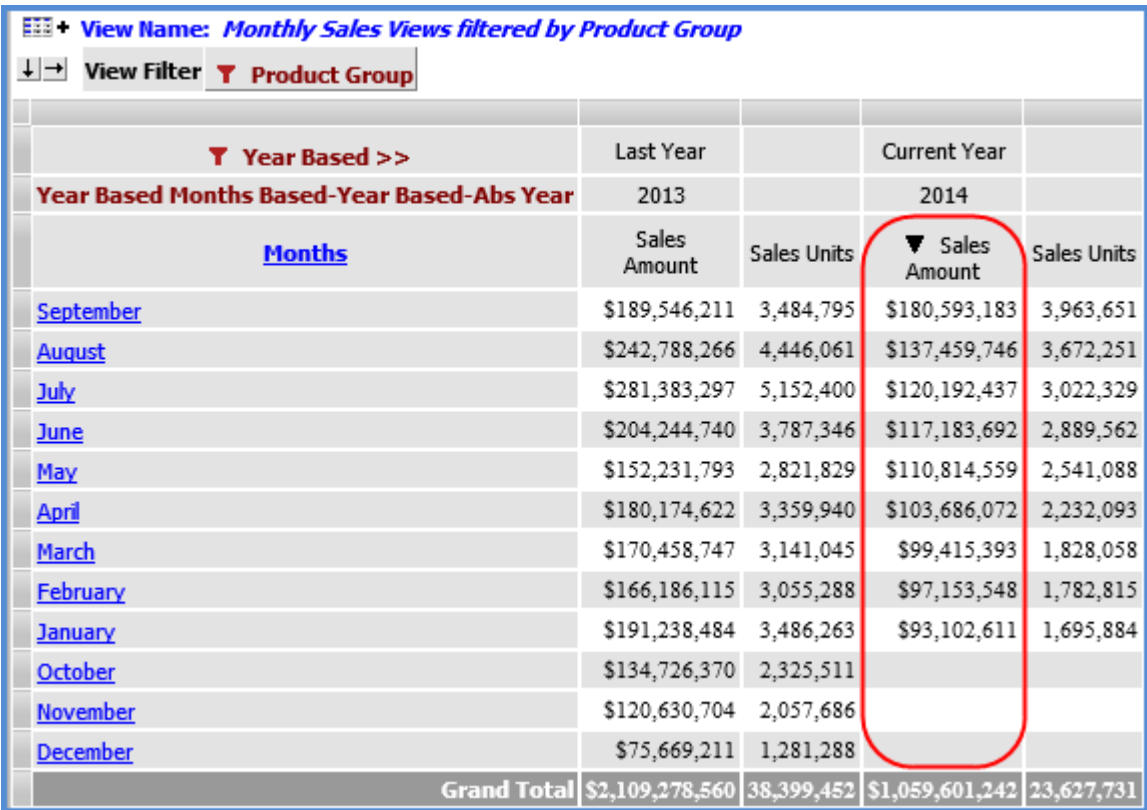

## <span id="page-33-0"></span>*Case 2*

There is a sort on the Daily Sales Amount measure item for member C of the Product ABC Class level.

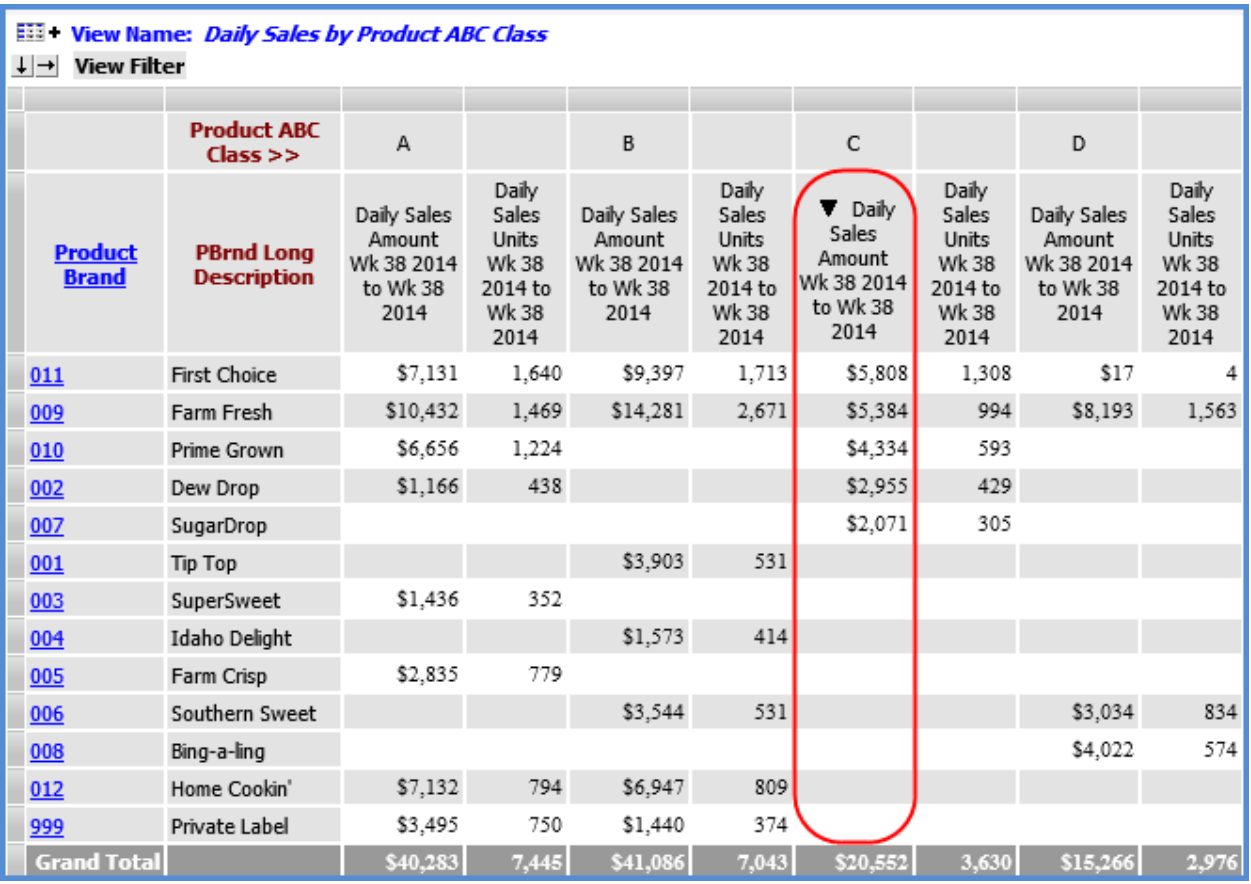

The Product ABC Class level is removed from the view; therefore, the sort is removed.

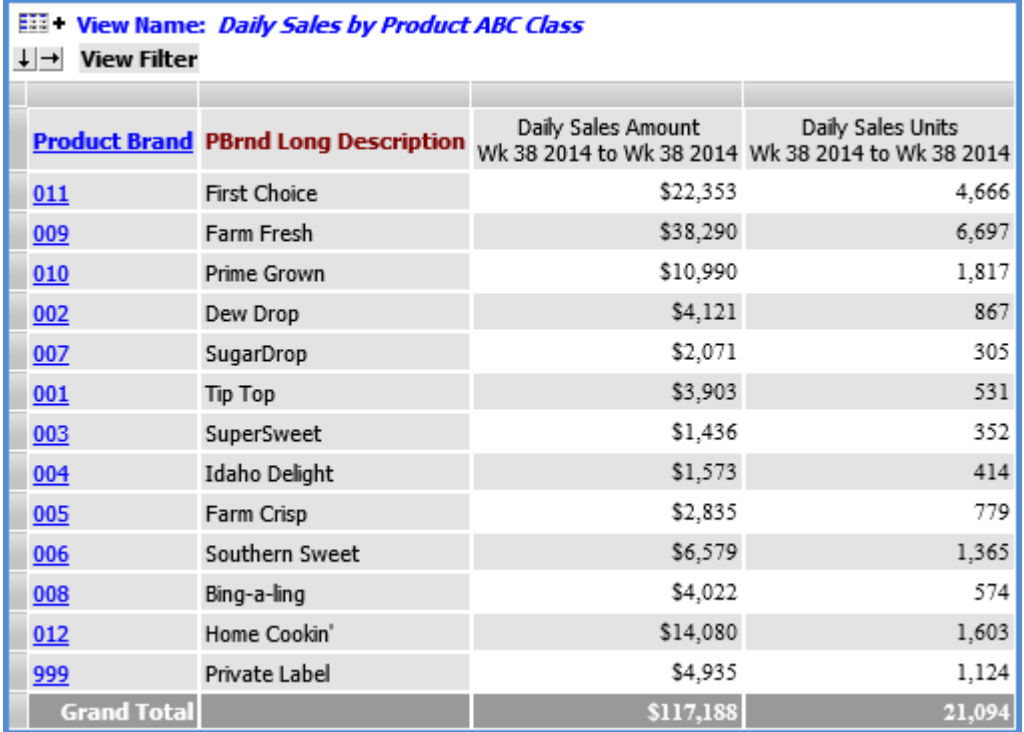

## <span id="page-34-0"></span>*Case 3*

In this view, measure items are on the rows axis. There is a sort on one of the measure items.

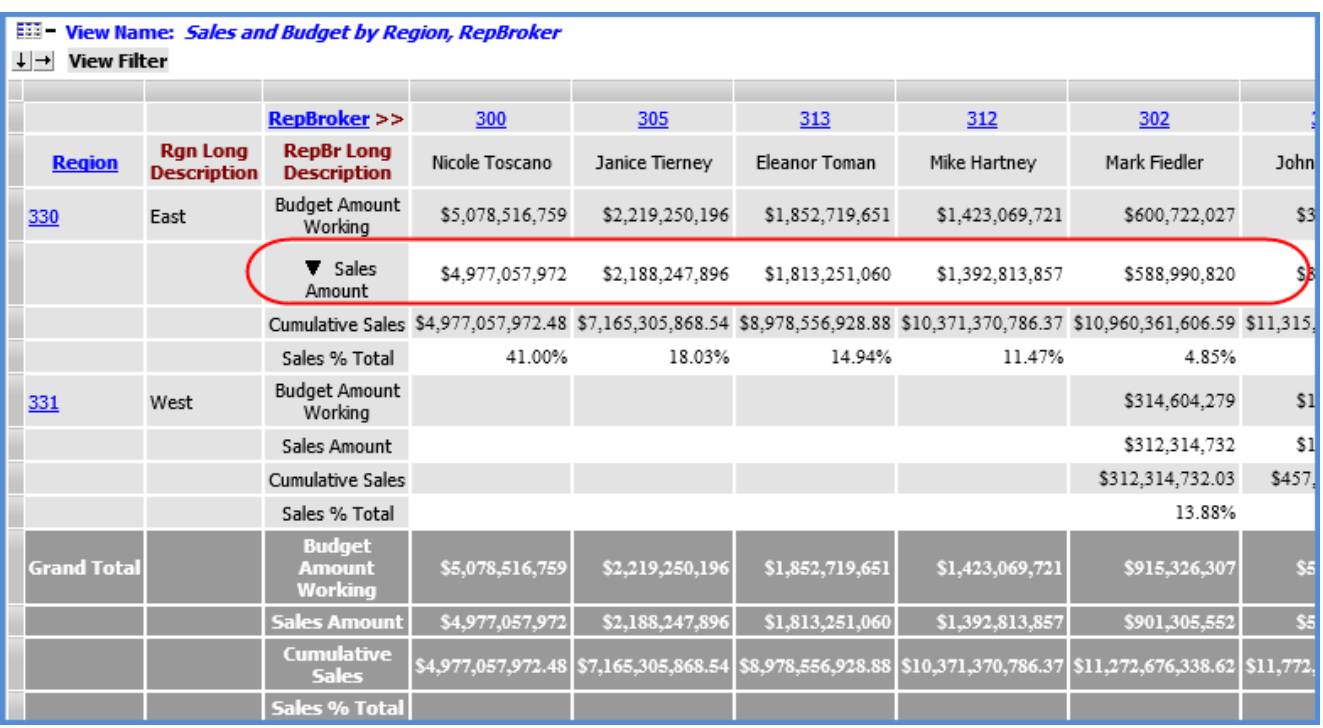

Then a sort is applied to the level on columns, which removes the measure item sort.

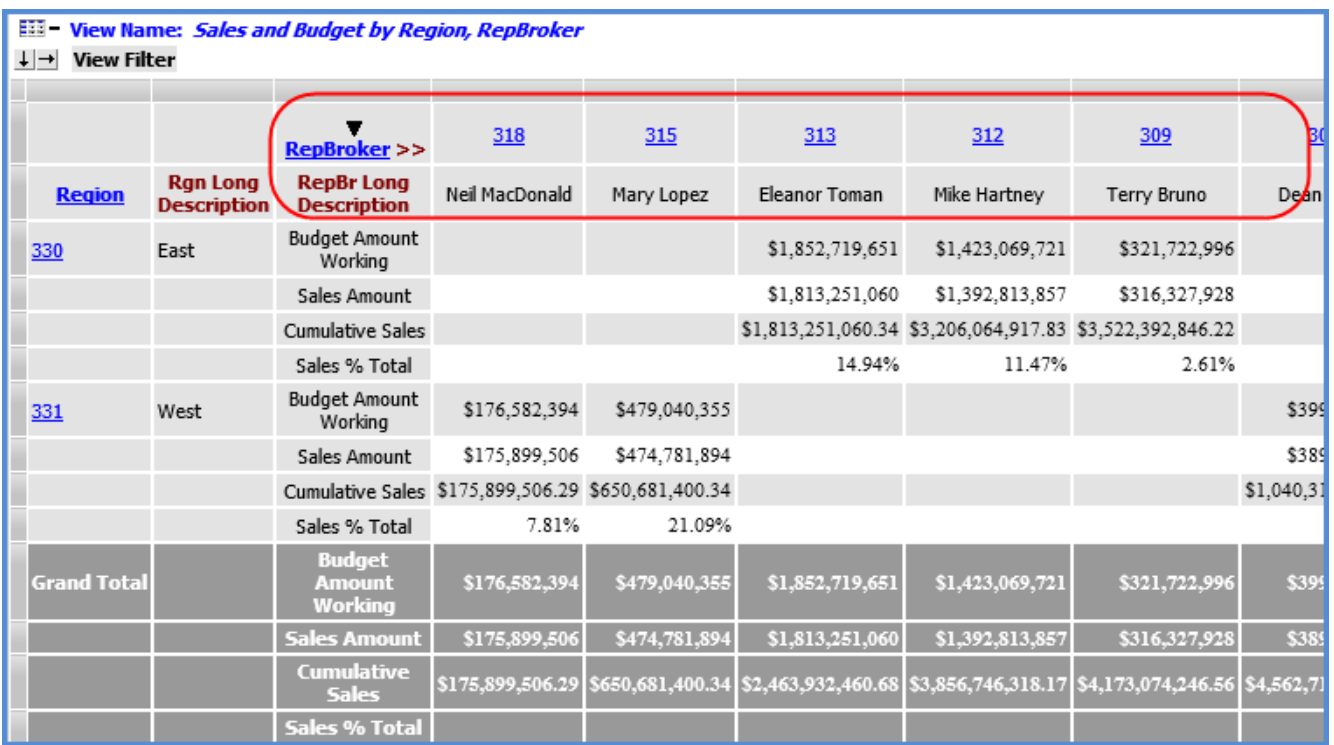